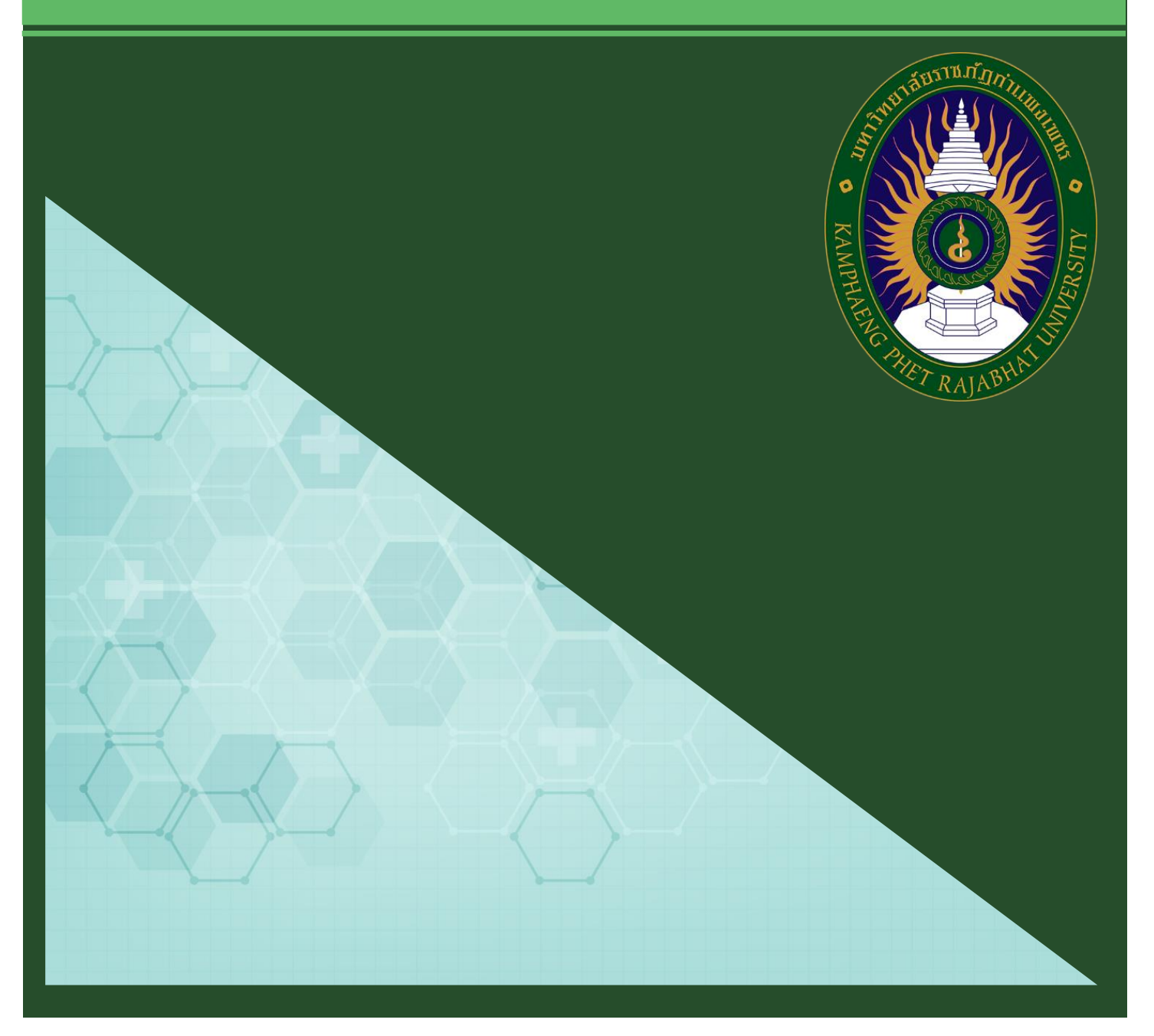

# **คู่มือมาตรฐานการให้บริการ**

# **ส านักส่งเสริมวิชาการและงานทะเบียน**

มหาวิทยาลัยราชภัฏกำแพงเพชร

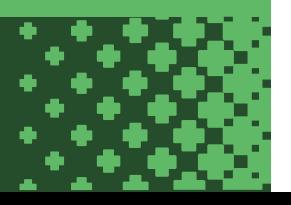

#### **ค ำน ำ**

คู่มือมาตรฐานการให้บริการของสำนักส่งเสริมวิชาการและงานทะเบียนเล่มนี้ ประกอบด้วยมาตรฐาน การให้บริการ 4 มาตรฐาน คือ การสมัครเรียนมหาวิทยาลัยราชภัฏกำแพงเพชร การรับรายงานตัว มหาวิทยาลัยราชภัฏกำแพงเพชร การขอสำเร็จการศึกษาผ่านระบบออนไลน์ และการยกเลิกรายวิชาผ่านระบบ ้ออนไลน์ของสำนักส่งเสริมวิชาการและงานทะเบียนอย่างเป็นระบบ สะดวก รวดเร็ว และมีประสิทธิภาพ แสดง ให้เห็นถึงขั้นตอนในการให้บริการและการปฏิบัติงาน รายละเอียดงาน รายละเอียดเอกสารประกอบ เพื่อ กำหนดเป็นมาตรฐานในการให้บริการให้บรรลุตามข้อกำหนดที่สำคัญและสามารถตอบสนองความต้องการของ ผู้รับบริการและผู้มีส่วนได้ส่วนเสีย ตลอดจนเพื่อความโปร่งใสและความเป็นธรรมในการให้บริการของ เจ้าหน้าที่ผู้รับผิดชอบของส านักส่งเสริมวิชาการและงานทะเบียน

> ส านักส่งเสริมวิชาการและงานทะเบียน มหาวิทยาลัยราชภัฏกำแพงเพชร

# **สำรบัญ**

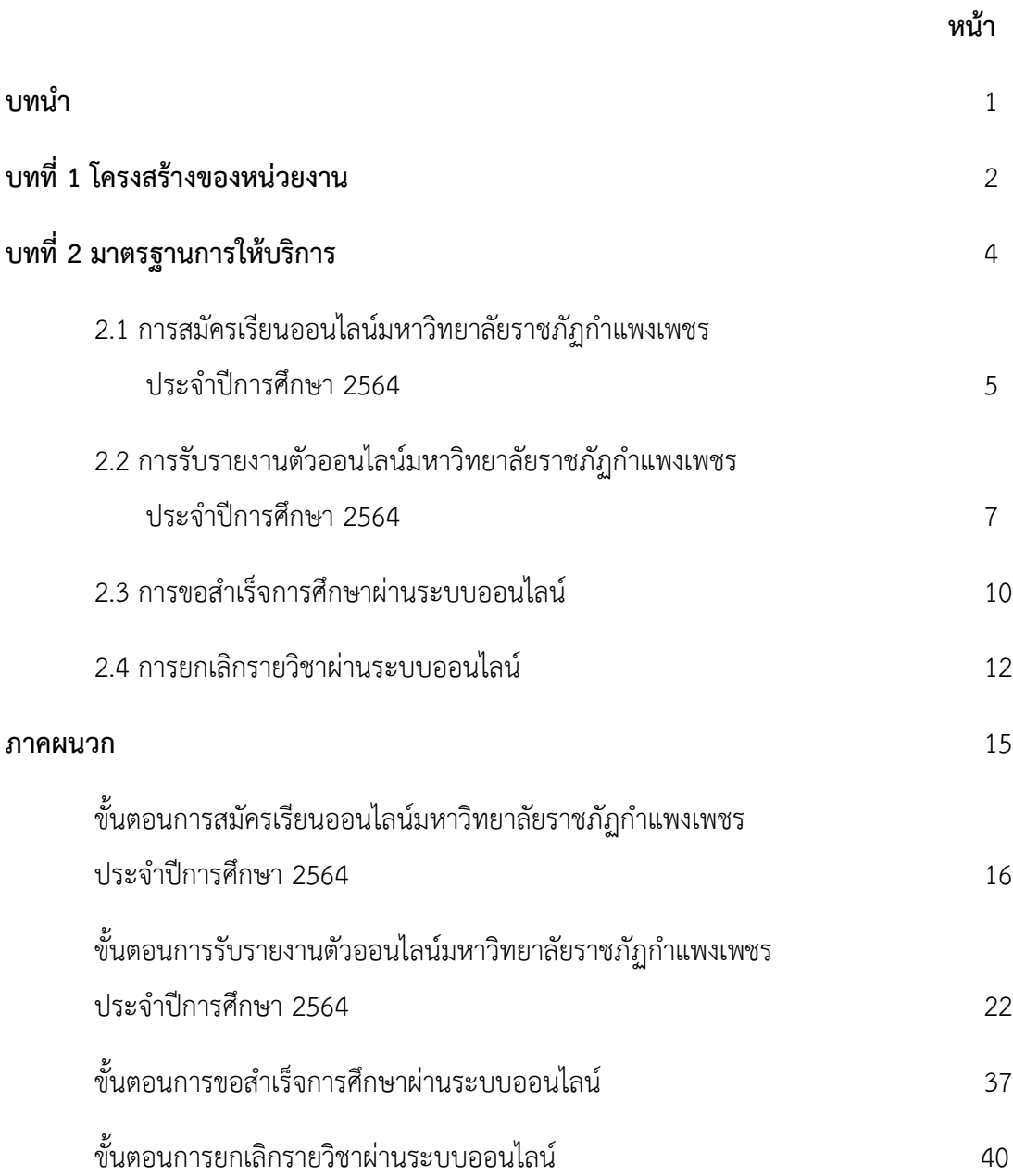

# **บทที่ 1**

# **โครงสร้างของหน่วยงาน**

ส ำนักส่งเสริมวิชำกำรและงำนทะเบียน เป็นหน่วยงำนที่สนับสนุนและส่งเสริมกำรจัดกำรศึกษำของ ้ มหาวิทยาลัยราชภัฏกำแพงเพชร โดยมีปรัชญา วิสัยทัศน์ พันธกิจ เป้าประสงค์ และภารกิจหลัก ดังนี้

#### **ปรัชญา**

บริกำรและสนับสนุนงำนกำรจัดกำรศึกษำอย่ำงมีระบบและมีประสิทธิภำพ

# **วิสัยทัศน์**

ส ำนักส่งเสริมวิชำกำรและงำนทะเบียน เป็นหน่วยงำนที่สนับสนุน ประสำนงำนและให้บริกำรงำนกำรจัด กำรศึกษำอย่ำงมีระบบและมีประสิทธิภำพโดยใช้เทคโนโลยี

# **พันธกิจ**

- 1. ส่งเสริมและสนับสนุนกำรผลิตบัณฑิต
- 2. มุ่งให้บริกำรทำงกำรศึกษำอย่ำงมีประสิทธิภำพ
- 3. บริหำรจัดกำรอย่ำงมีประสิทธิภำพ

# **เป้าประสงค์**

- 1. เพื่อให้บัณฑิตมีคุณภำพตำมเกณฑ์มำตรฐำนและกรอบมำตรฐำนคุณวุฒิ
- 2. เพื่อให้บริกำรทำงกำรศึกษำอย่ำงรวดเร็ว ถูกต้องและทั่วถึง
- 3. พัฒนำระบบบริหำรจัดกำรงำนให้มีประสิทธิภำพ
- 4. พัฒนำระบบเทคโนโลยีสำรสนเทศเพื่อกำรบริหำรจัดกำร
- 5. มีกำรประชำสัมพันธ์หลักสูตรและรับนักศึกษำอย่ำงทั่วถึง

### **ภารกิจหลัก**

- 1. ส่งเสริม สนับสนุนกำรจัดกำรศึกษำที่มีประสิทธิภำพ สะดวก รวดเร็ว และถูกต้อง
- 2. พัฒนำฐำนข้อมูลทำงด้ำนวิชำกำรของมหำวิทยำลัย
- ิด. ประสานงานกับคณะในการจัดทำแผนการเรียนของนักศึกษาทุกหลักสูตร
- 4. ให้บริกำรทำงวิชำกำรแก่ผู้ใช้บริกำรและประชำชนทั่วไป

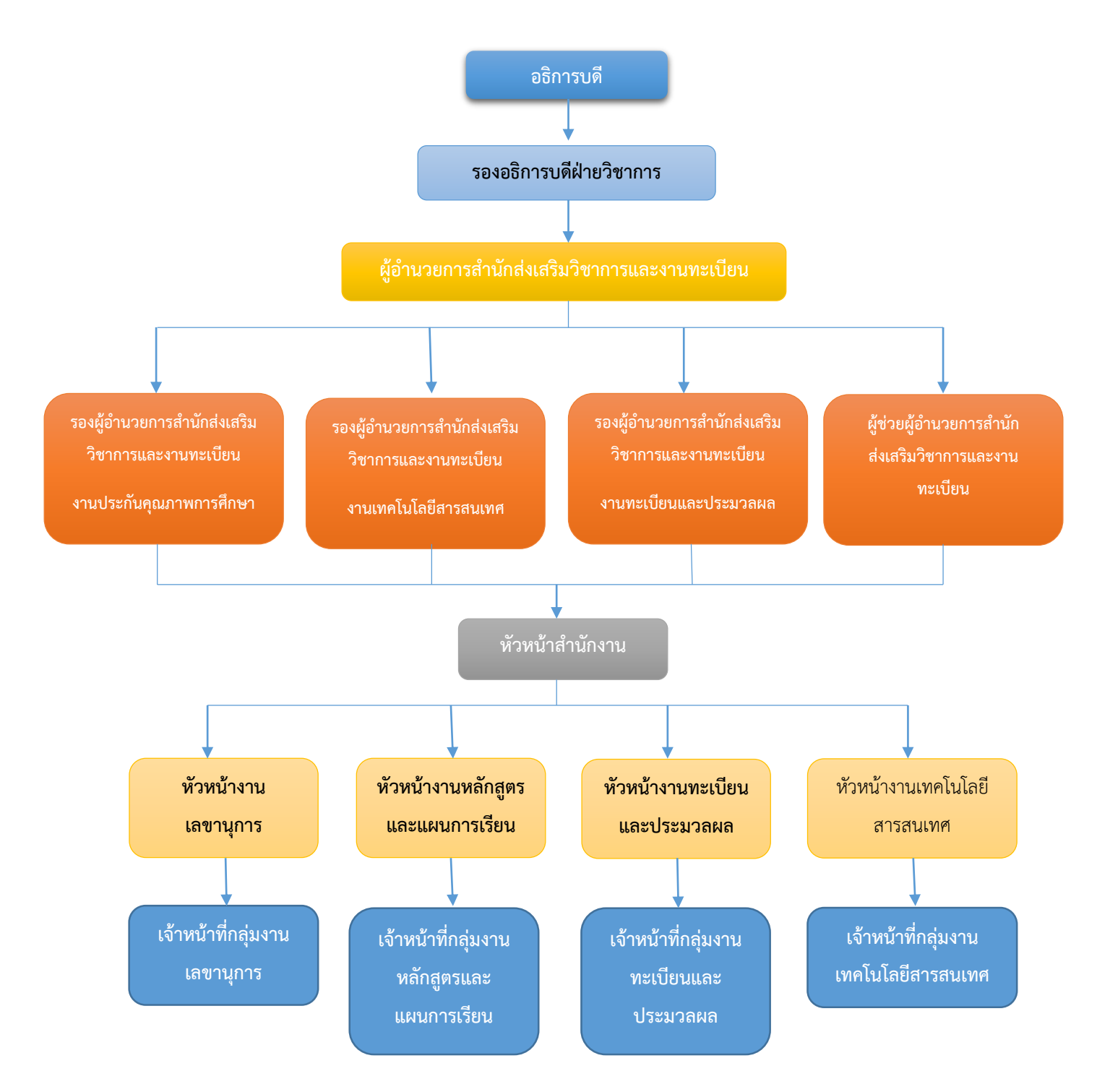

# ส ำนักส่งเสริมวิชำกำรและงำนทะเบียนมีโครงสร้ำงหน่วยงำนตำมสำยงำนหลัก ดังนี้

# **บทที่ 2**

# **มาตรฐานการให้บริการ**

# **1. ผังกระบวนการปฏิบัติงาน (Work Flow)**

1

ี**ชื่อแผนก/กลุ่มงาน**.............สำนักส่งเสริมวิชาการและงานทะเบียน.........................มหาวิทยาลัยราชภัฏกำแพงเพชร..............................

**ชื่อกระบวนการ**..................................................กำรสมัครเรียนมหำวิทยำลัยรำชภัฏก ำแพงเพชร ประจ ำปีกำรศึกษำ 2564........................

**หน่วยงานที่จัดทำ**..........................งานเลขานุการ......................ผู้รับผิดชอบ..................งานเลขานุการ..........................

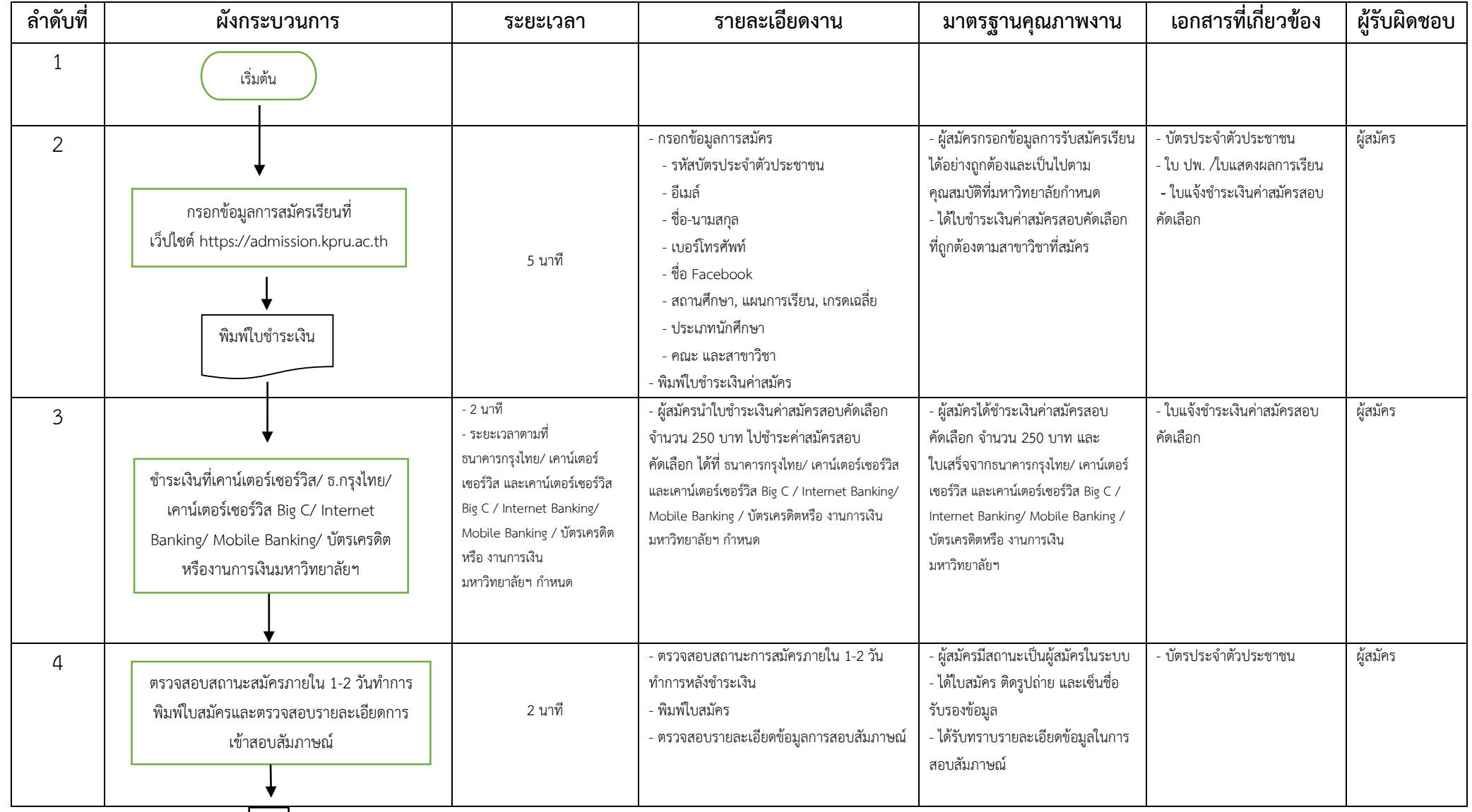

}<br>?<br>}

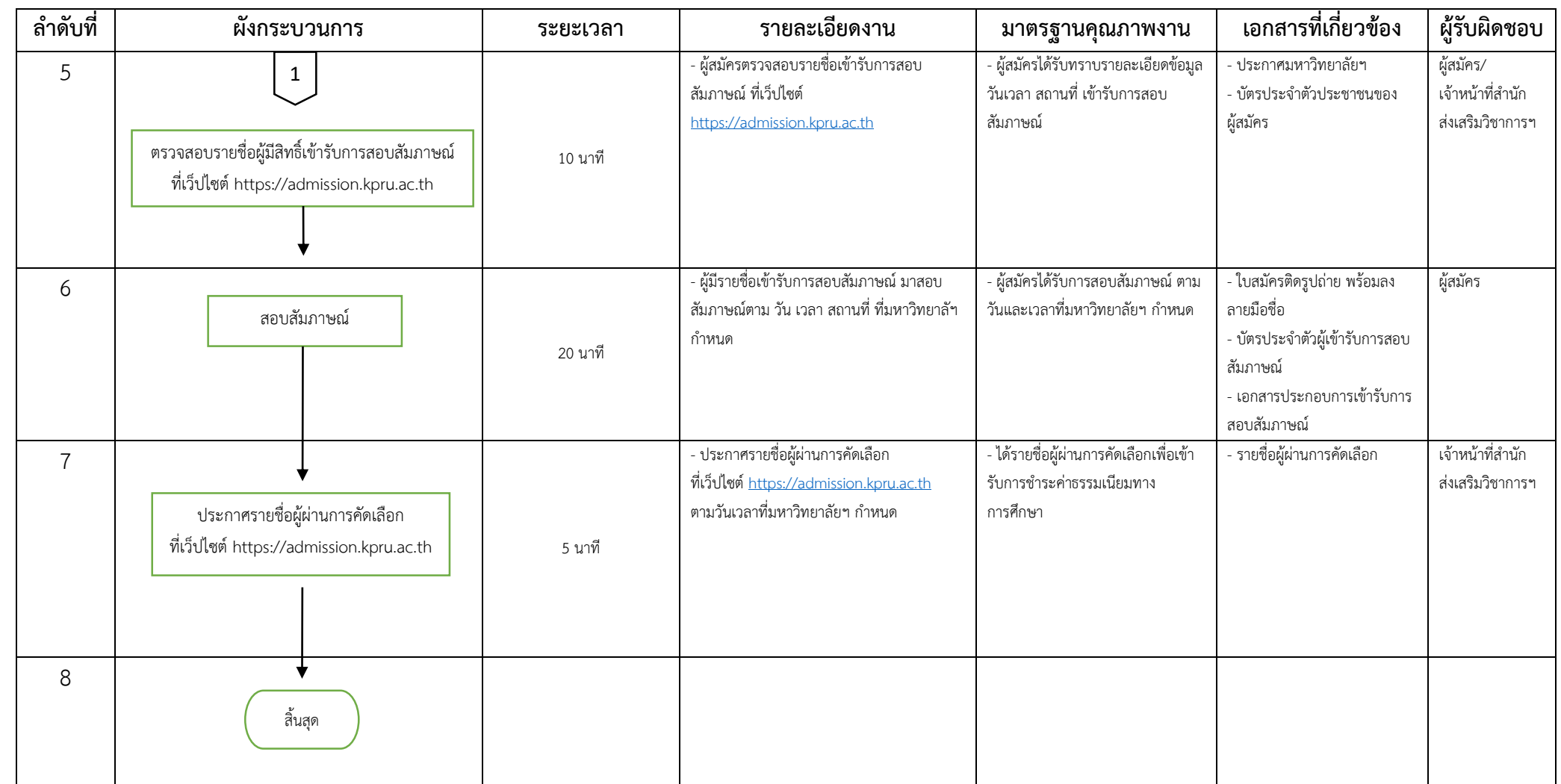

 $rac{2}{2}$ 

# **2. ผังกระบวนการปฏิบัติงาน (Work Flow)**

ี**ชื่อแผนก/กลุ่มงาน**.............สำนักส่งเสริมวิชาการและงานทะเบียน.........................มหาวิทยาลัยราชภัฏกำแพงเพชร..............................

**ชื่อกระบวนการ**..................................................กำรรับรำยงำนตัวมหำวิทยำลัยรำชภัฏก ำแพงเพชร ประจ ำปีกำรศึกษำ 2564....................

**หน่วยงานที่จัดท า**...........................งำนเลขำนุกำร............................ผู้รับผิดชอบ....................งำนเลขำนุกำร.........................

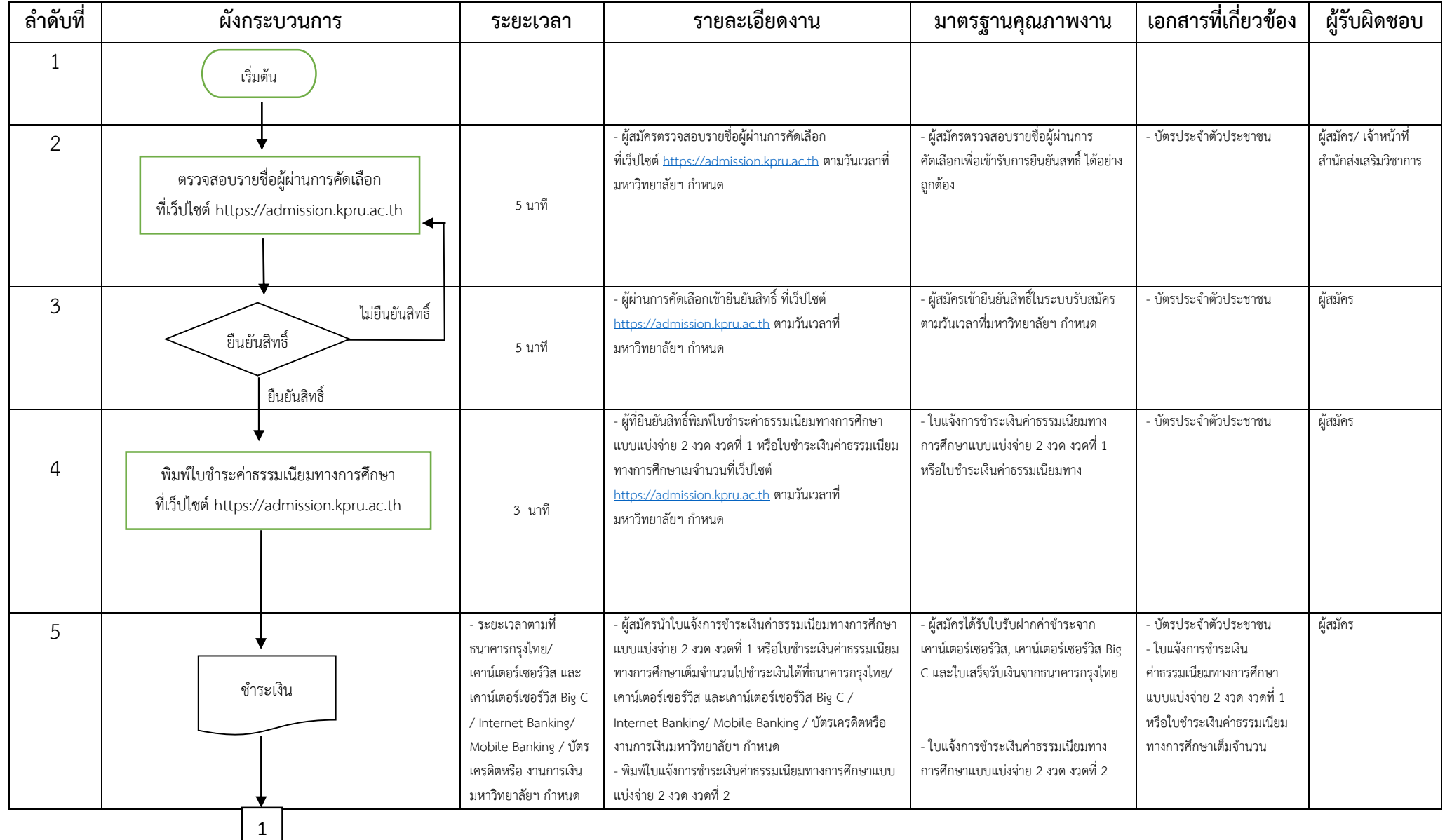

 $\frac{2}{2}$ 

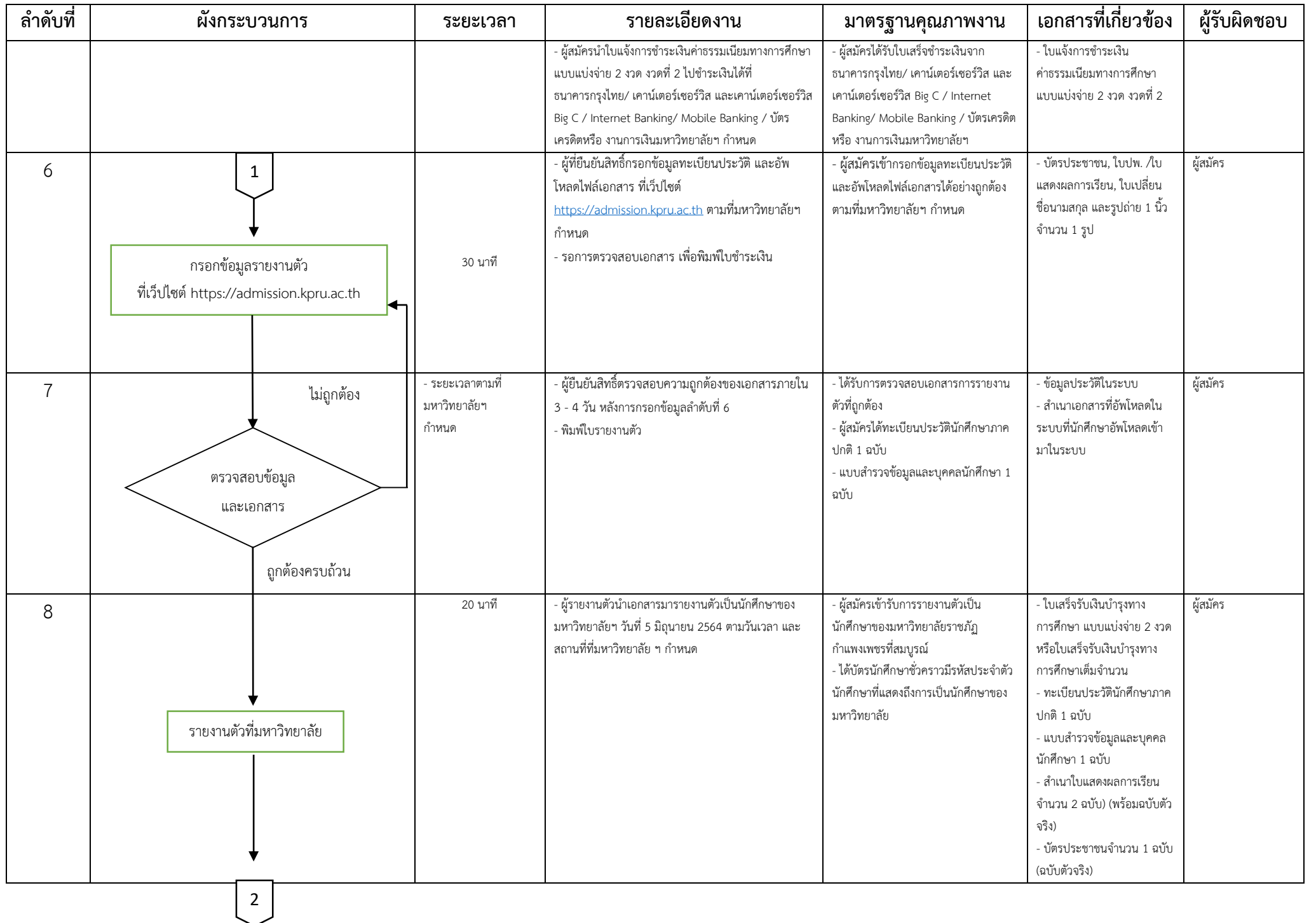

 $~^2$ <br> $~^2$ 

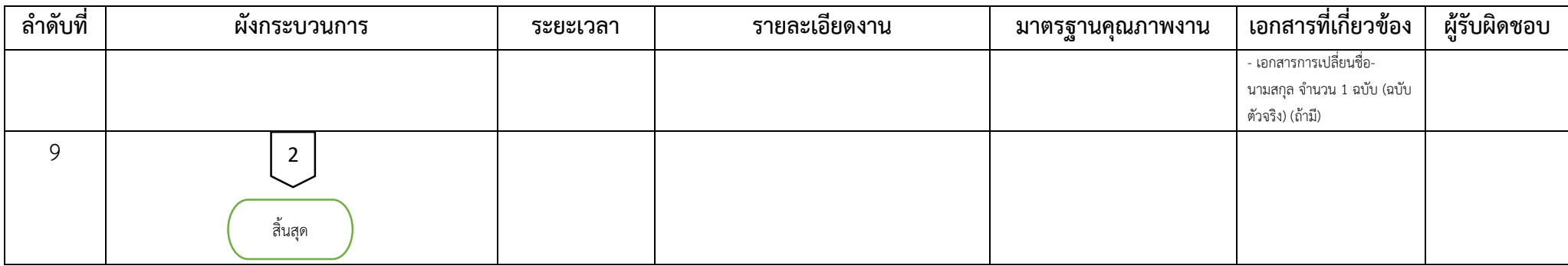

### **3. ผังกระบวนการปฏิบัติงาน (Work Flow)**

1

ี**ชื่อแผนก/กลุ่มงาน**.............สำนักส่งเสริมวิชาการและงานทะเบียน.........................มหาวิทยาลัยราชภัฏกำแพงเพชร..............................

**ชื่อกระบวนการ**..................................................กำรขอส ำเร็จกำรศึกษำผ่ำนระบบออนไลน์...........................................................

**หน่วยงานที่จัดทำ**............งานทะเบียนและประมวลผล...................ผู้รับผิดชอบ............งานทะเบียนและประมวลผล........................

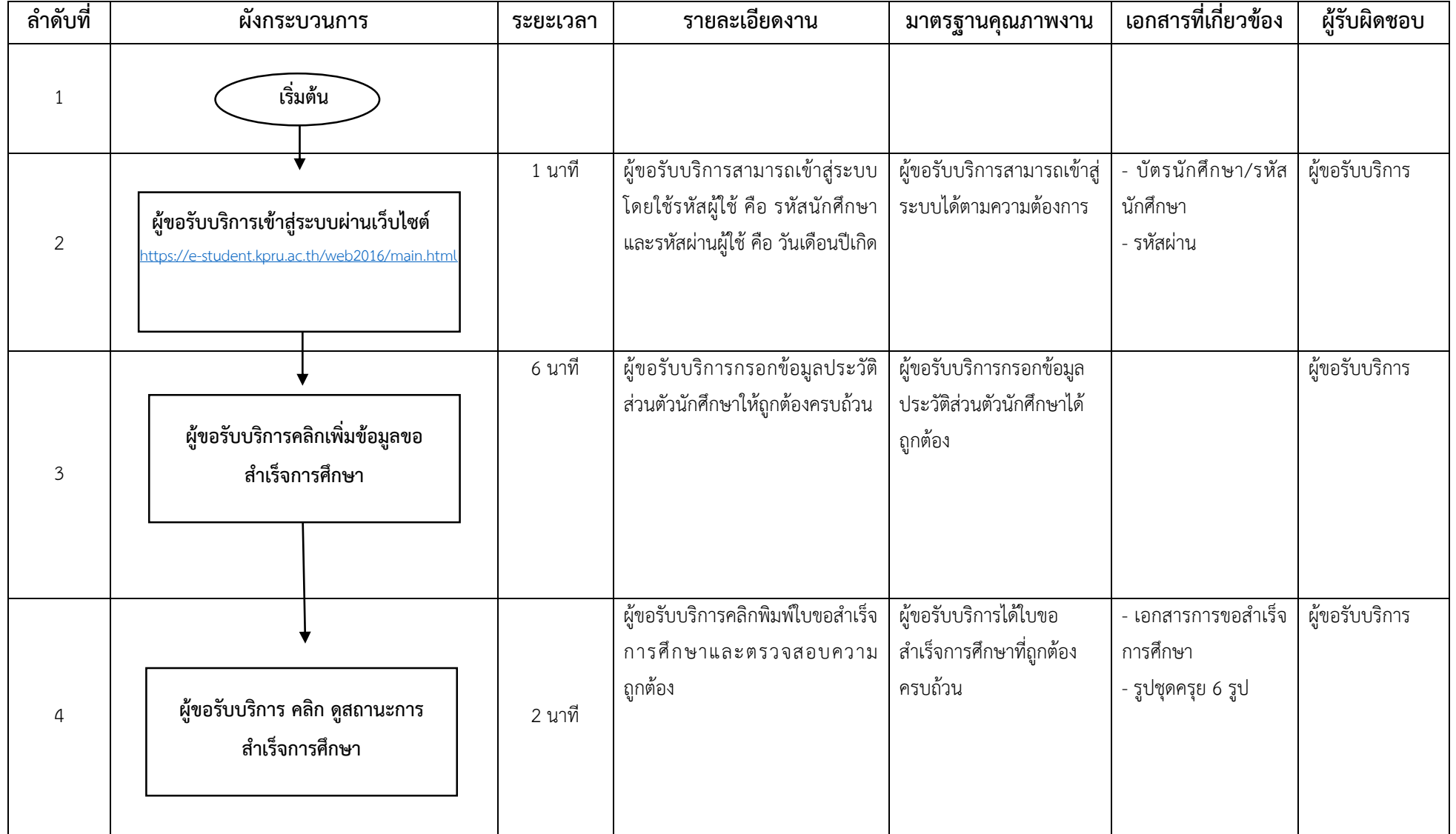

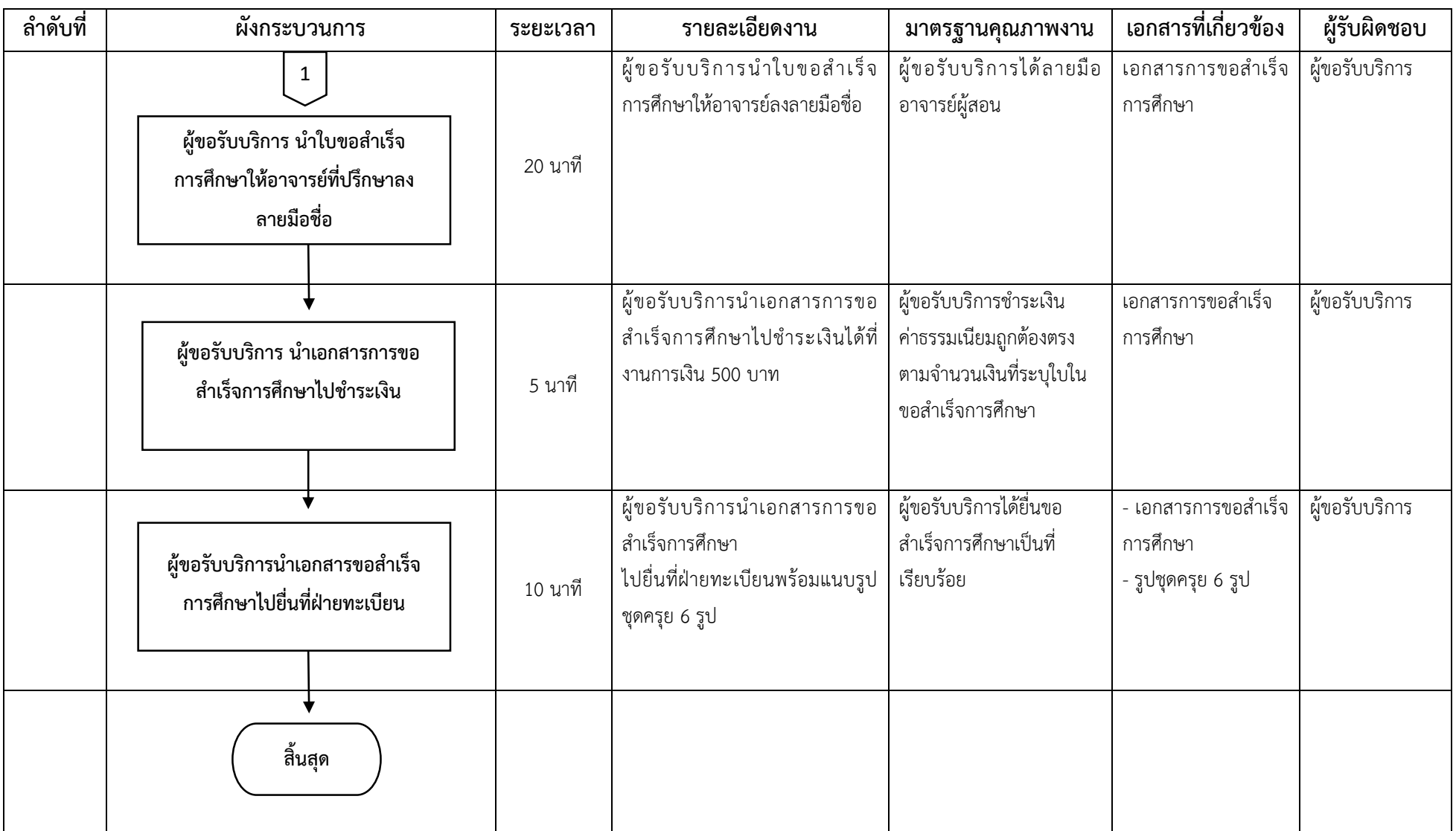

#### **4. ผังกระบวนการปฏิบัติงาน (Work Flow)**

1

ี**ชื่อแผนก/กลุ่มงาน**.............สำนักส่งเสริมวิชาการและงานทะเบียน.........................มหาวิทยาลัยราชภัฏกำแพงเพชร..............................

**ชื่อกระบวนการ**..............................กำรยกเลิกรำยวิชำผ่ำนระบบออนไลน์................................................................................ ..........

**หน่วยงานที่จัดทำ**.............งานทะเบียนและประมวลผล....................ผู้รับผิดชอบ.............งานทะเบียนและประมวลผล..................

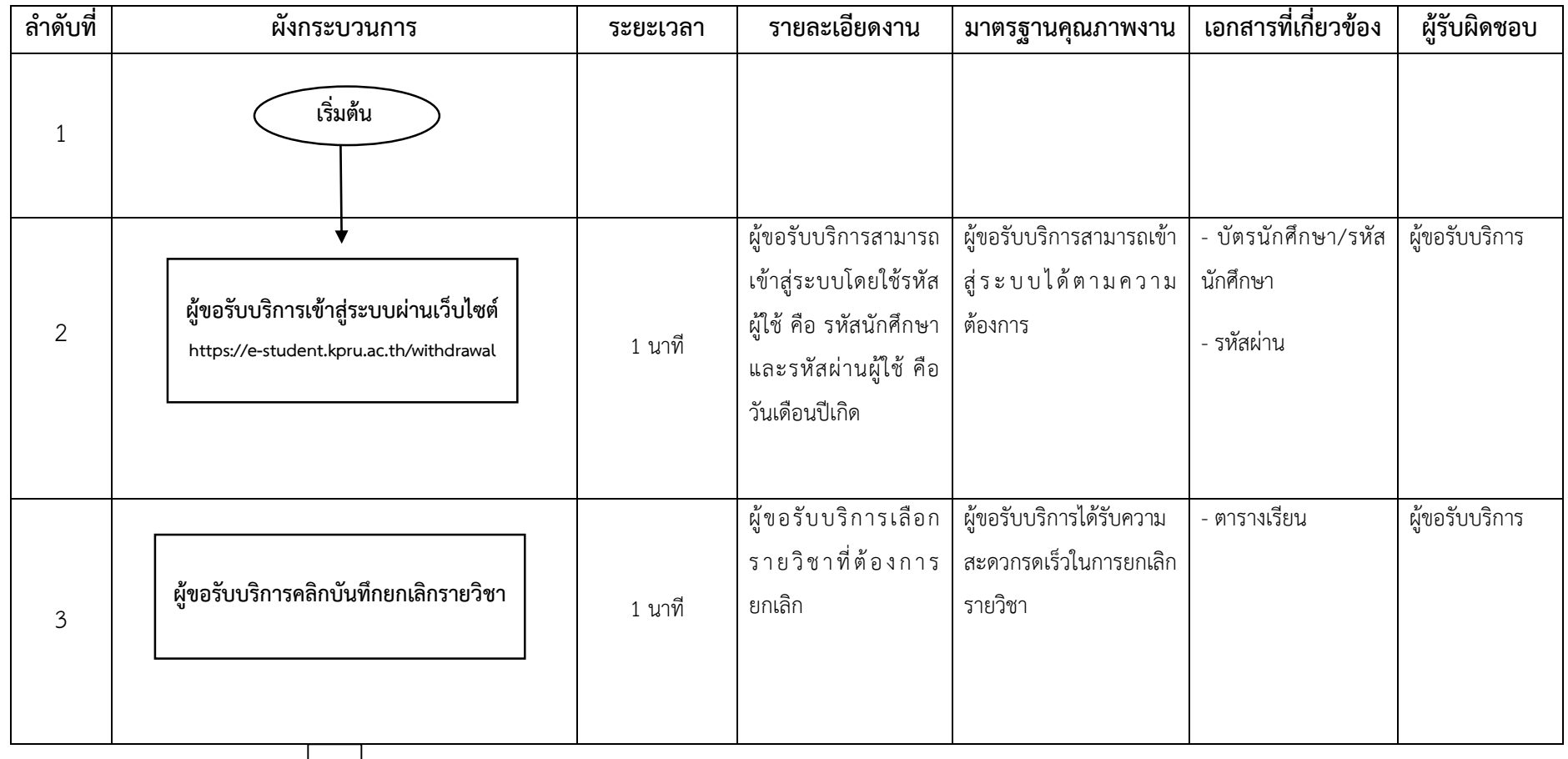

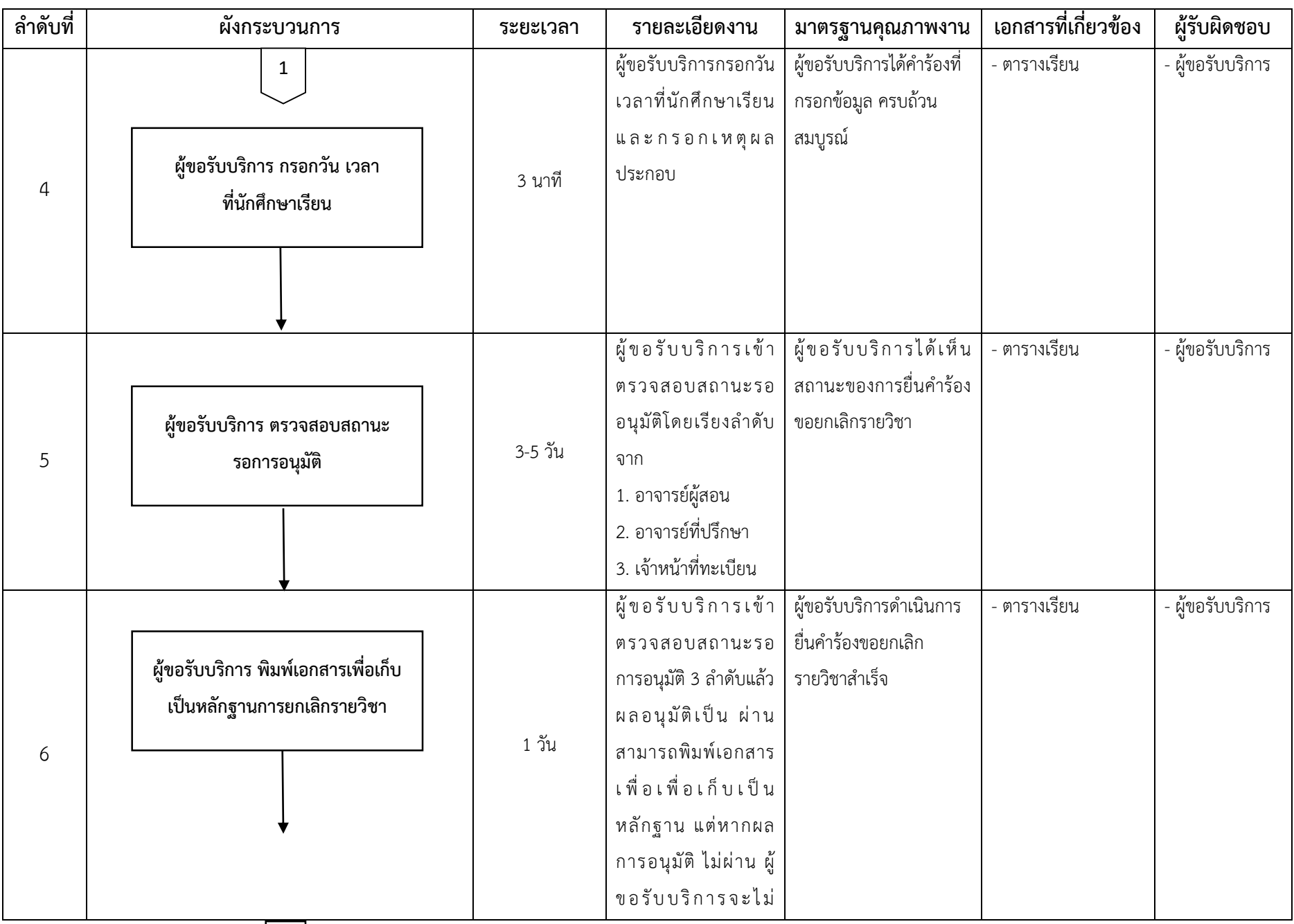

 $\sim 13$   $\sim$ 

 $\boxed{2}$ 

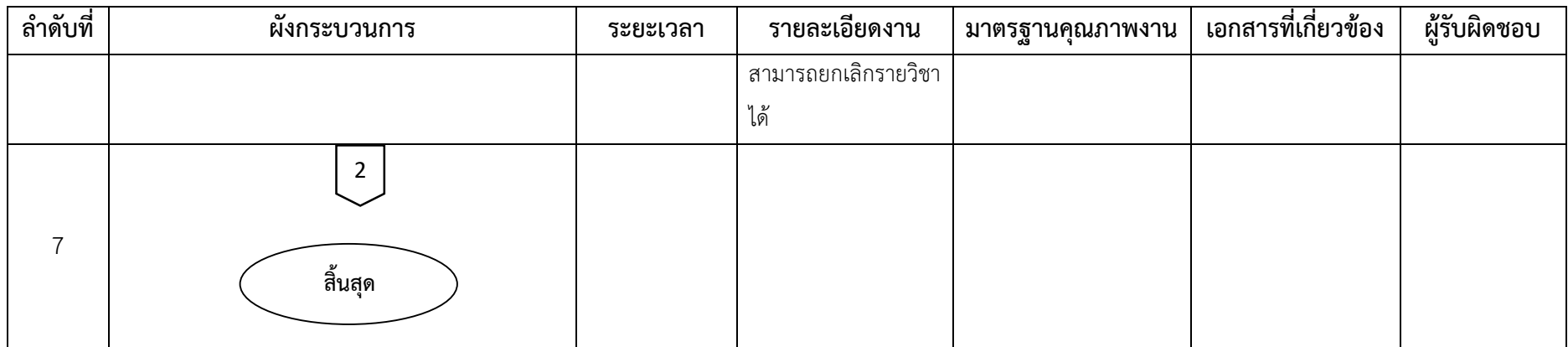

# **ภาคผนวก**

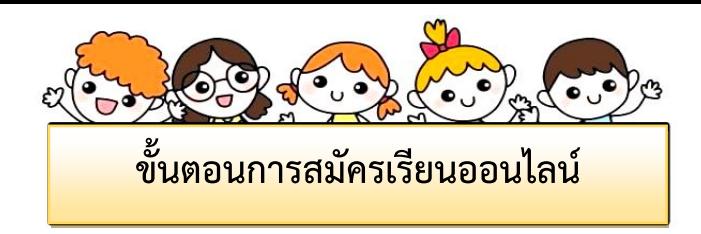

- 1. ผู้สมัครกรอกข้อมูลการสมัครเรียนที่
	- 1.1 เว็บไซต์<https://admission.kpru.ac.th/#/main>
	- 1.2 เลือกหัวข้อ "สมัครออนไลน์ระดับปริญญาตรีภาคปกติ (จันทร์-ศุกร์)"
	- 1.3 ใส่รหัสประจำตัวประชาชน
	- 1.4 คลิก "ฉันไม่ใช่โปรแกรมอัตโนมัติ"
	- 1.5 คลิก "เริ่มกรอกข้อมูลการสมัคร"

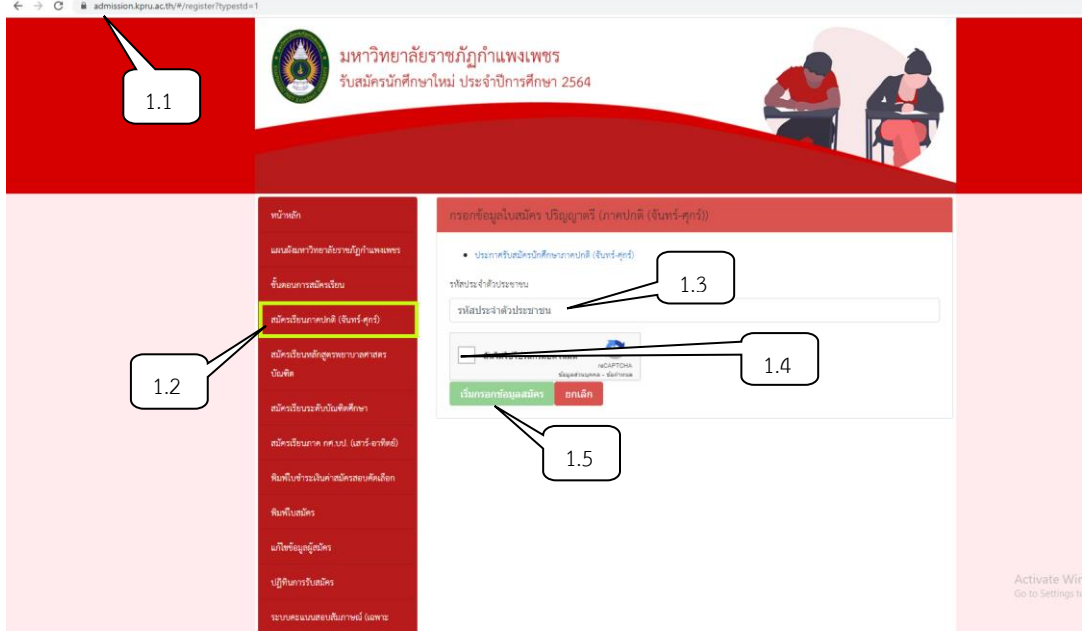

- 2. ผู้สมัครดำเนินการกรอกข้อมูลตามช่องที่ระบุให้ครบถ้วน
- 3. ผู้สมัครแนบสำเนาเอกสารแสดงผลการเรียน ต้องเป็นไฟล์นามสกุล \*.PDF เท่านั้น และกดส่งใบสมัคร

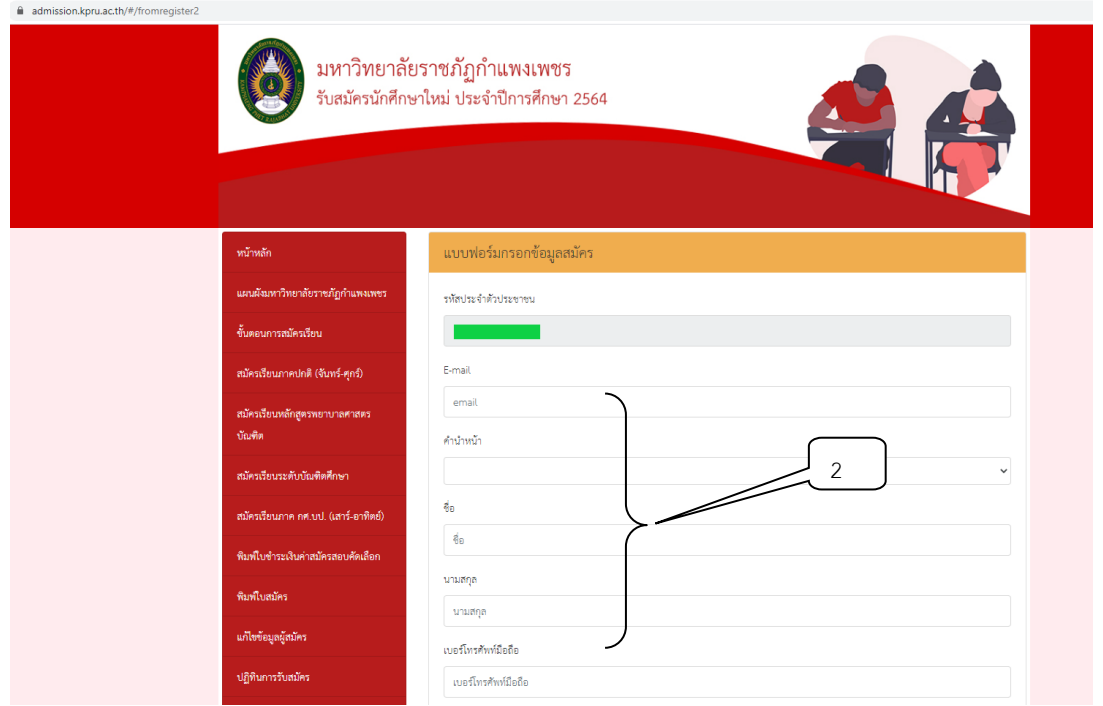

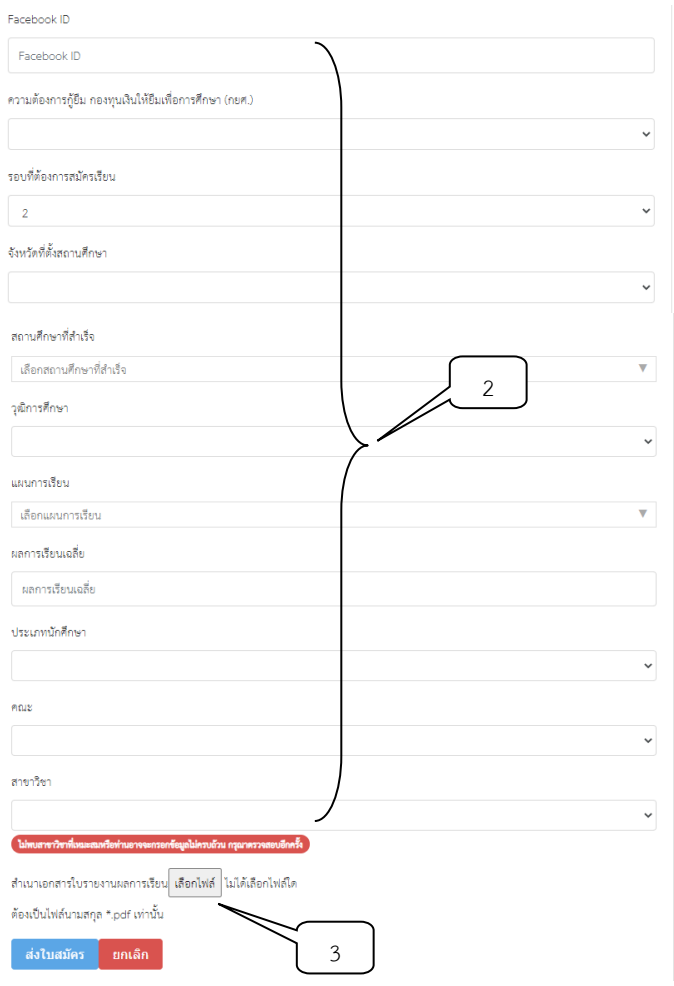

- 4. ผู้สมัครพิมพ์ใบชำระเงินค่าสมัครสอบคัดเลือก
	- 3.1 เลือกหัวข้อ "พิมพ์ใบชำระเงิน"
	- 3.2 ใส่รหัสประจำตัวประชาชน
	- 3.3 คลิก "ฉันไม่ใช่โปรแกรมอัตโนมัติ"
	- 3.4 คลิก "ตรวจสอบข้อมูล"

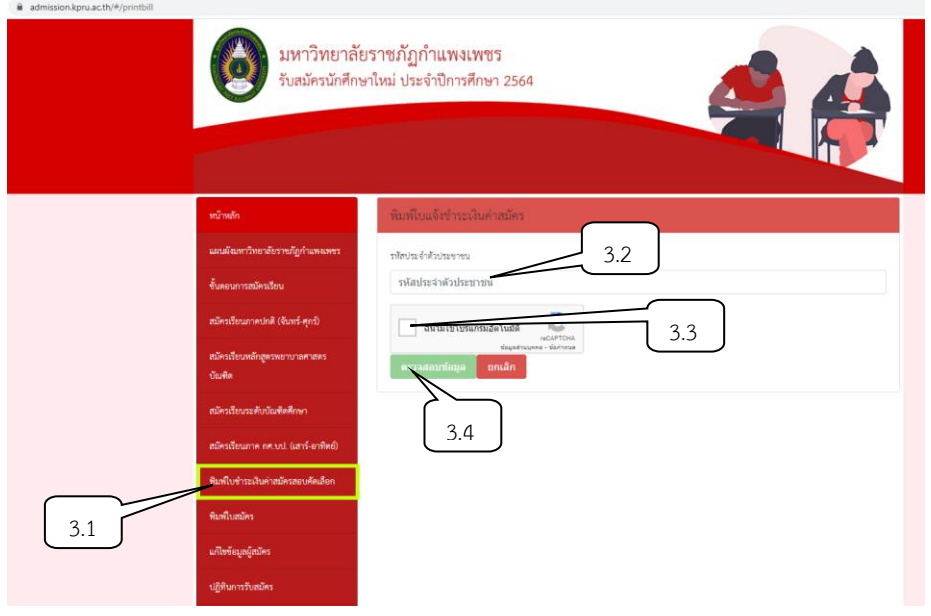

3.5 คลิกที่พิมพ์ใบแจ้งการชำระเงินค่าสมัคร

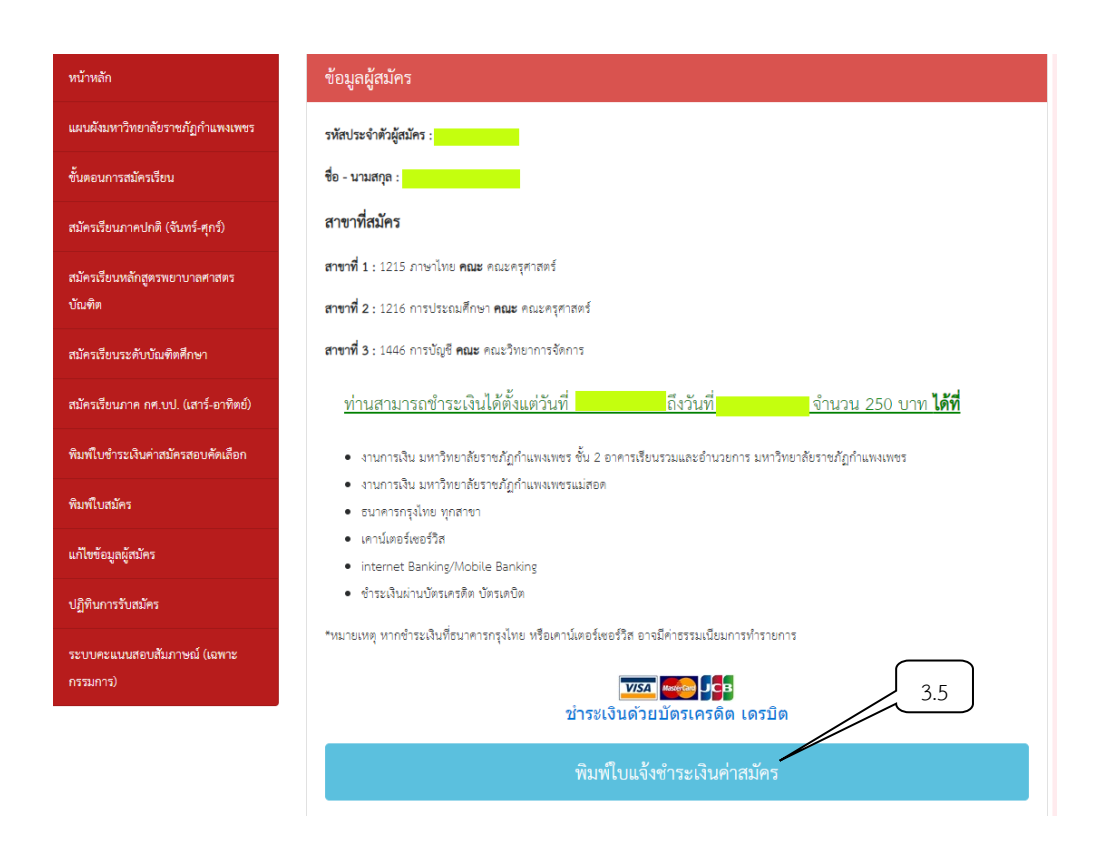

3.6 คลิกที่เครื่องพิมพ์ หรือ กด Ctrl + P พิมพ์ใบแจ้งการชำระเงิน

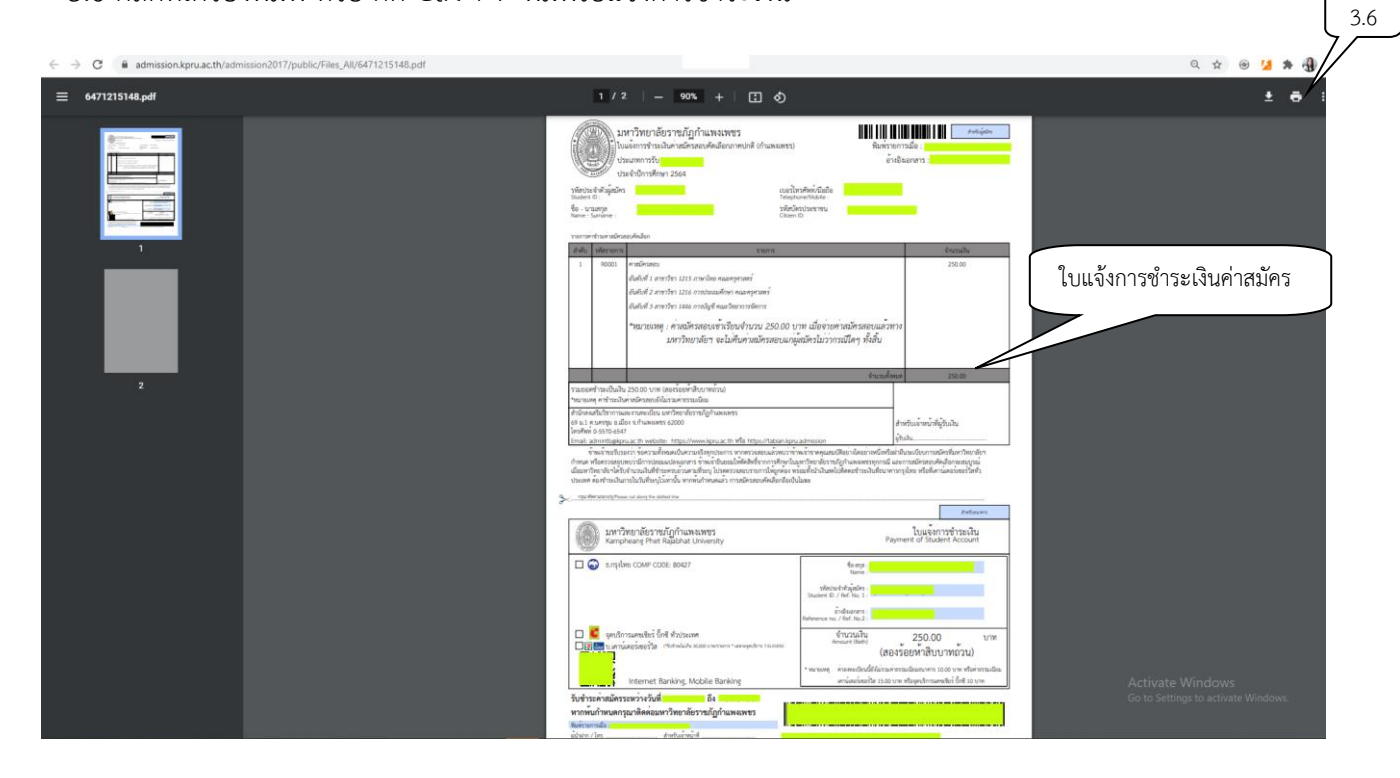

- 4. ผู้สมัครตรวจสอบสถานะการชำระเงิน/ พิมพ์ใบสมัคร
	- 4.1 เลือกตรวจสอบสถานะการชำระเงิน/ พิมพ์ใบสมัคร
	- 4.2 ใส่รหัสประจ าตัวประชาชน
	- 4.3 คลิก "ฉันไม่ใช่โปรแกรมอัตโนมัติ"
	- 4.4 คลิก "ตรวจสอบข้อมูล"

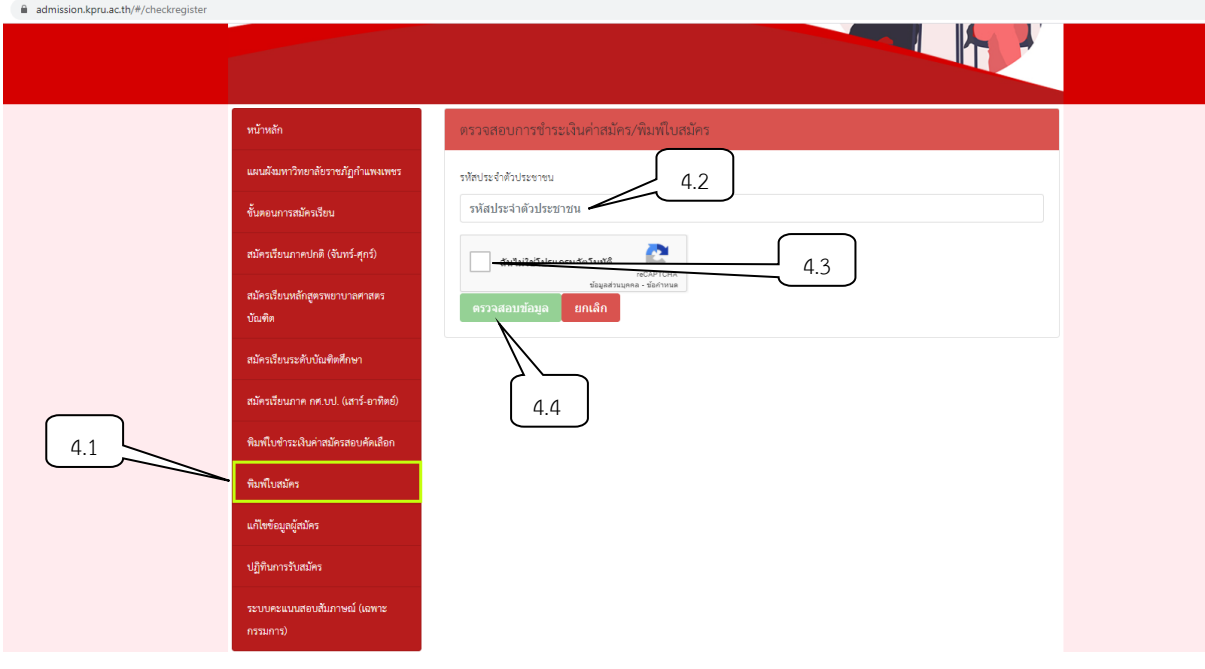

# 4.5 คลิกที่ดาวน์โหลดแบบฟอร์มใบสมัคร

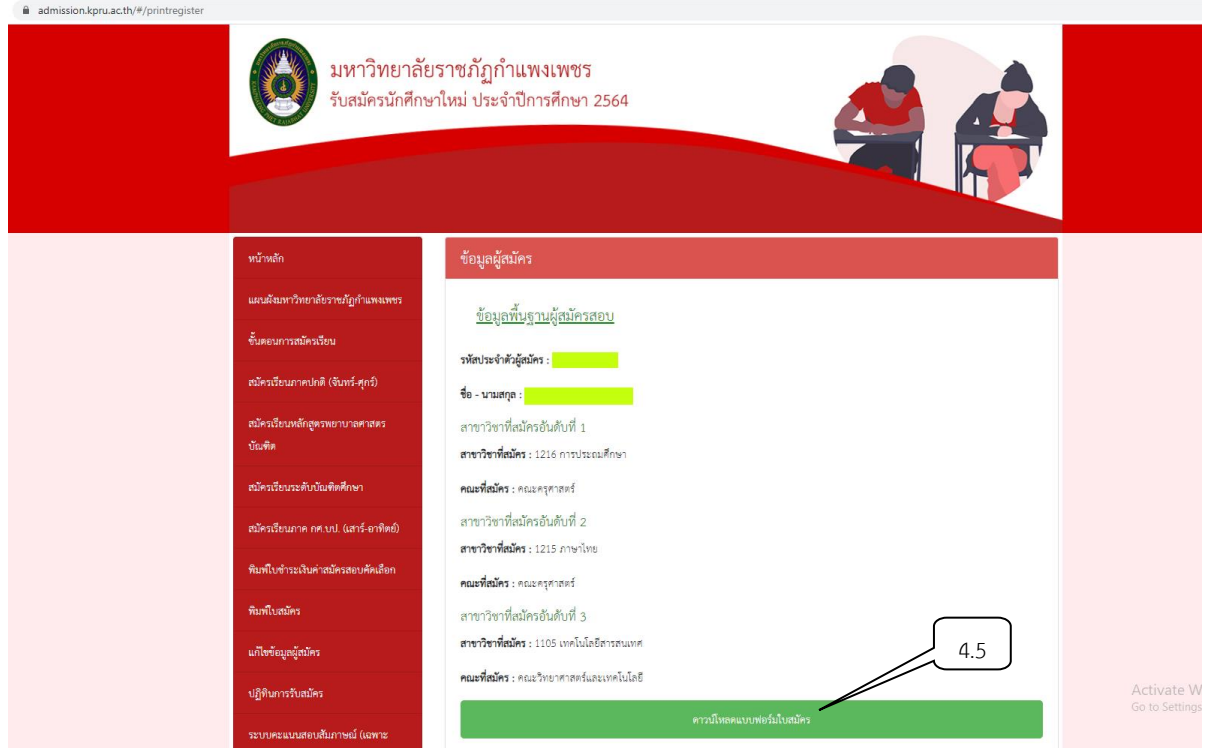

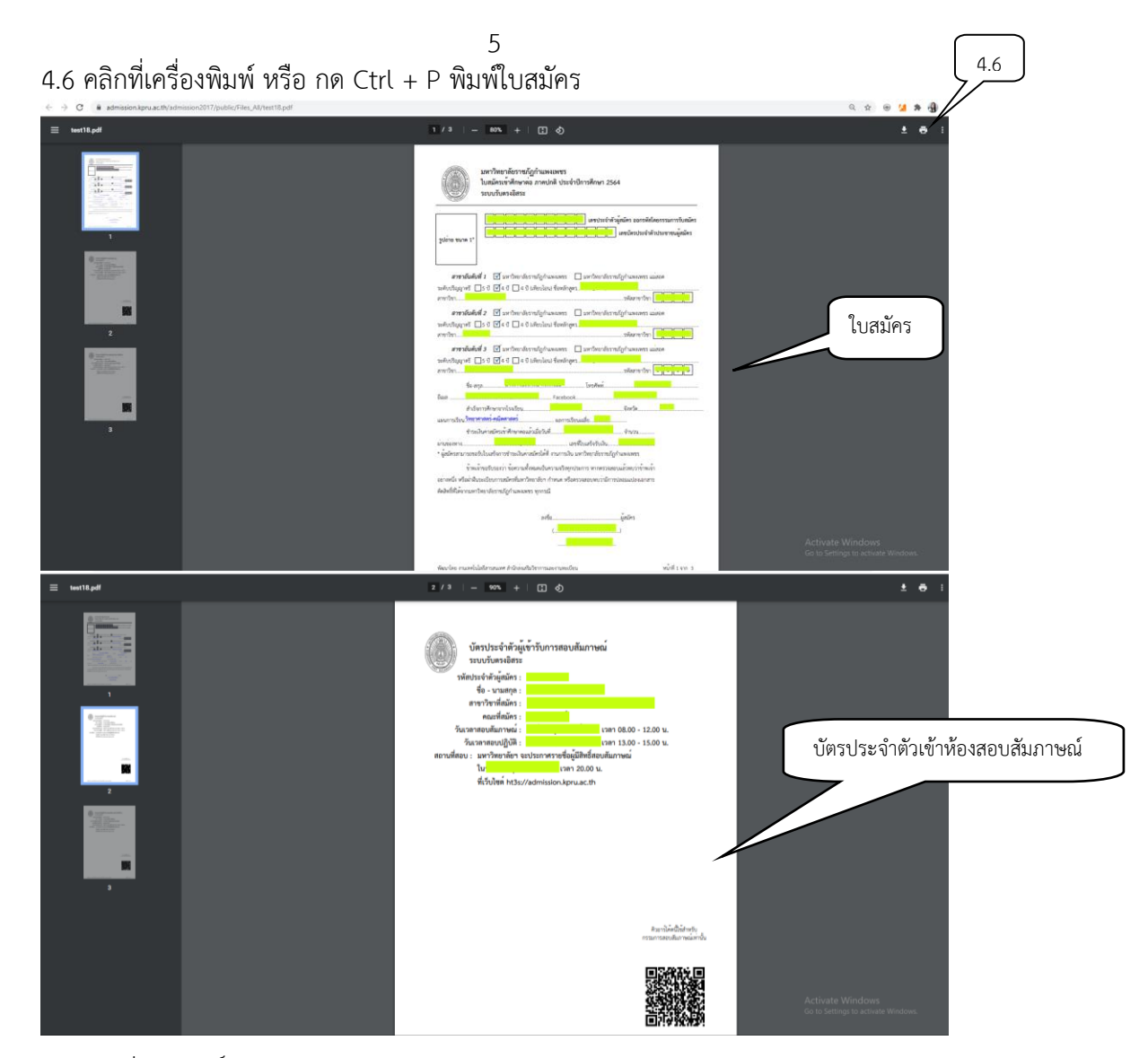

- 5. ตรวจสอบรายชื่อผู้มีสิทธิ์เข้ารับการสอบสัมภาษณ์
	- 5.1 เลือกตรวจสอบรายชื่อผู้มีสิทธิ์เข้ารับการสอบสัมภาษณ์
	- 5.2 ใส่รหัสประจำตัวประชาชน
	- 5.3 คลิก "ฉันไม่ใช่โปรแกรมอัตโนมัติ"
	- 5.4 คลิก "ตรวจสอบข้อมูล"

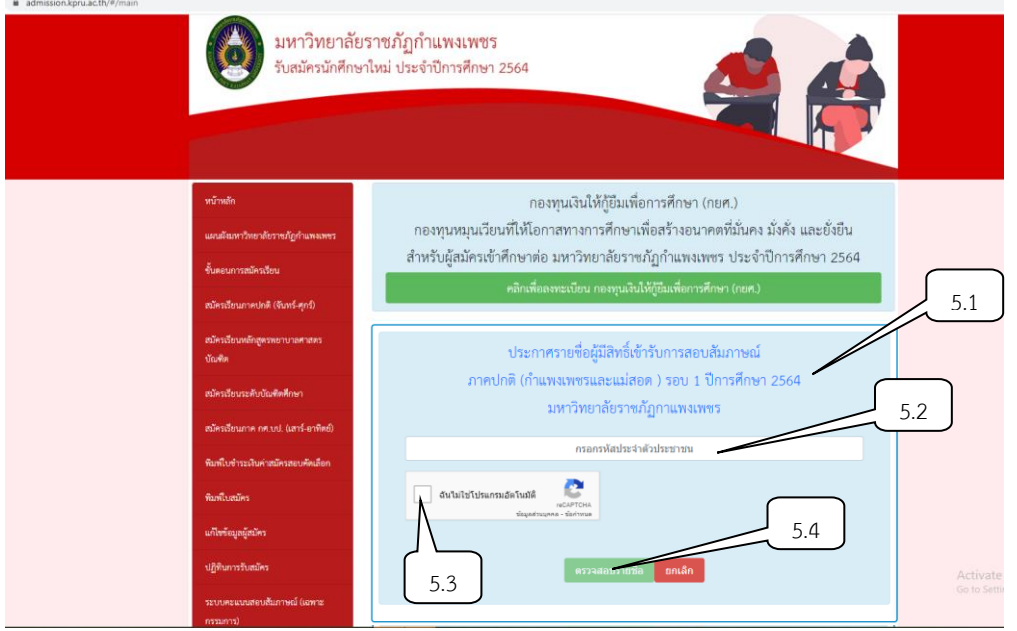

5.5 คลิก "ตรวจสอบรายละเอียดเข้ารับการสอบสัมภาษณ์"

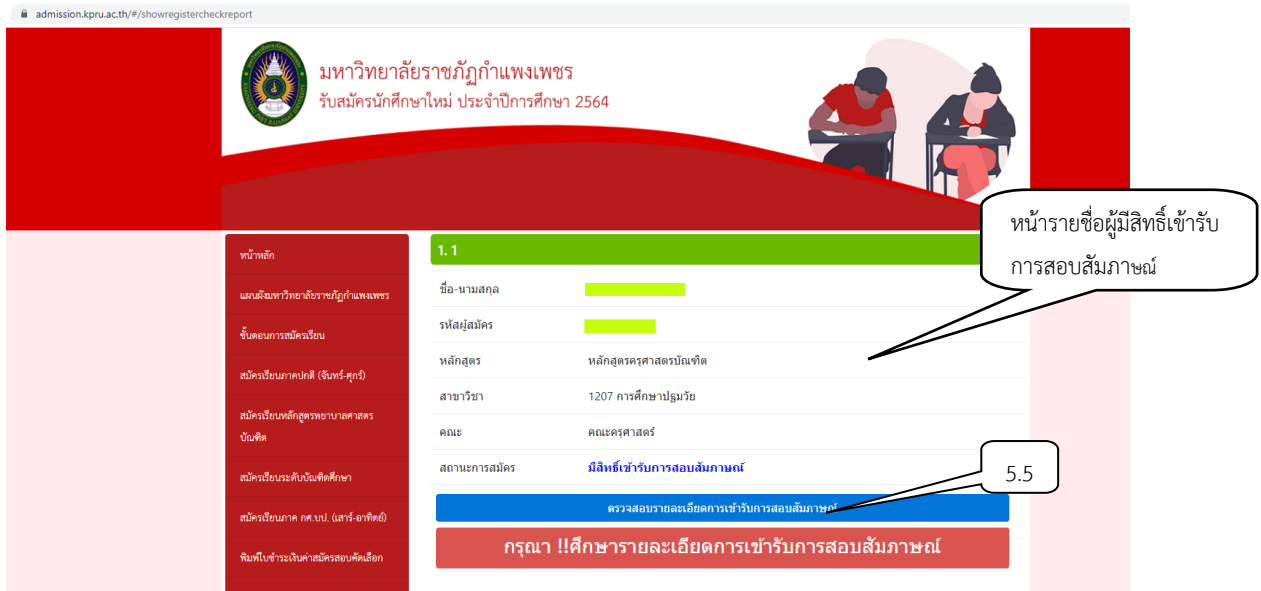

## 5.6 หน้าตรวจสอบรายละเอียดเข้ารับการสอบสัมภาษณ์"

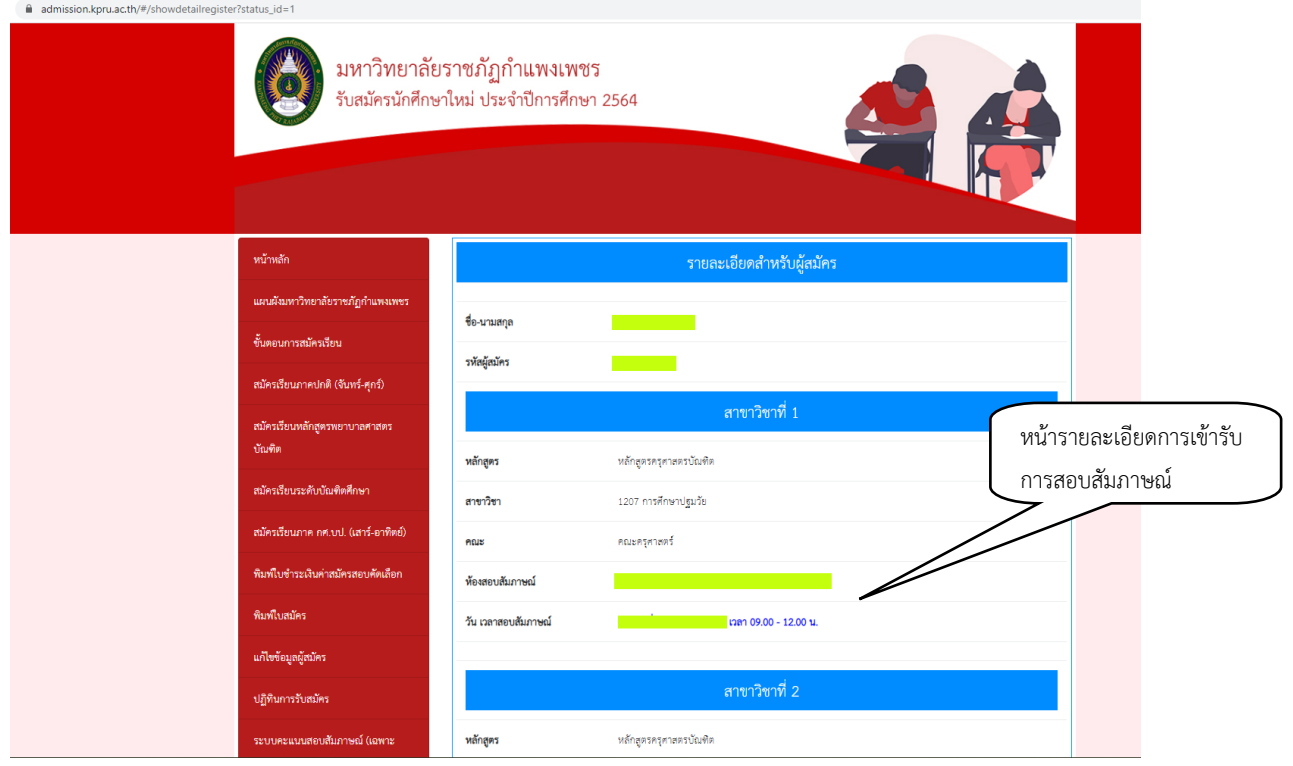

#### ี สอบถามเพิ่มเติมได้ที่.. มหาวิทยาลัยราชภัฏกำแพงเพชร

- โทร. 055-706547 , 055-706555 ต่อ 1022 , 1023 ที่อยู่ : ส ำนักส่งเสริมวิชำกำรและงำนทะเบียน มหำวิทยำลัยรำชภัฏก ำแพงเพชร อาคารเรียนรวมและอำนวยการ (อาคาร 14) ชั้น 2  $69$  หมู่ 1 ต.นครชุม อ.เมือง จ.กำแพงเพชร  $62000$
- โทร. 055-801664 , 055-806661 ต่อ 8478

 $\Gamma$ 

 ที่อยู่ : ส ำนักส่งเสริมวิชำกำรและงำนทะเบียน มหาวิทยาลัยราชภัฏกำแพงเพชร แม่สอด

222 หมู่ 7 ต การประชาชน 222 หมู่ 7 ต การประชาชน 222 หมู่ 7 ต การประชาชน 23110 หมู่ 7 ต การประชาชน 23110 หมู่ 7

kpru register (เว็บไซต์รับสมัครนักศึกษา)

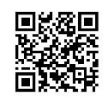

facebook : kpru register (งานรับสมัคร

6

# **ขั้นตอนการช าระเงินและการรายงานตัว ส าหรับนักศึกษาใหม่ ประจ าปีการศึกษา 2564**

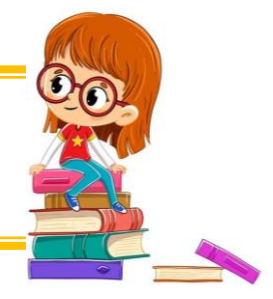

- 1. ผู้เข้ารับการสอบสัมภาษณ์ตรวจสอบรายชื่อผู้ผ่านการคัดเลือกที่
	- 1.1 เว็บไซต์<https://admission.kpru.ac.th/#/main>
	- 1.2 เลือกตรวจสอบรายชื่อผู้ผ่านการคัดเลือก
	- 1.3 ใส่รหัสประจำตัวประชาชน
	- 1.4 คลิก "ฉันไม่ใช่โปรแกรมอัตโนมัติ"
	- 1.5 คลิก "ตรวจสอบรายชื่อ"

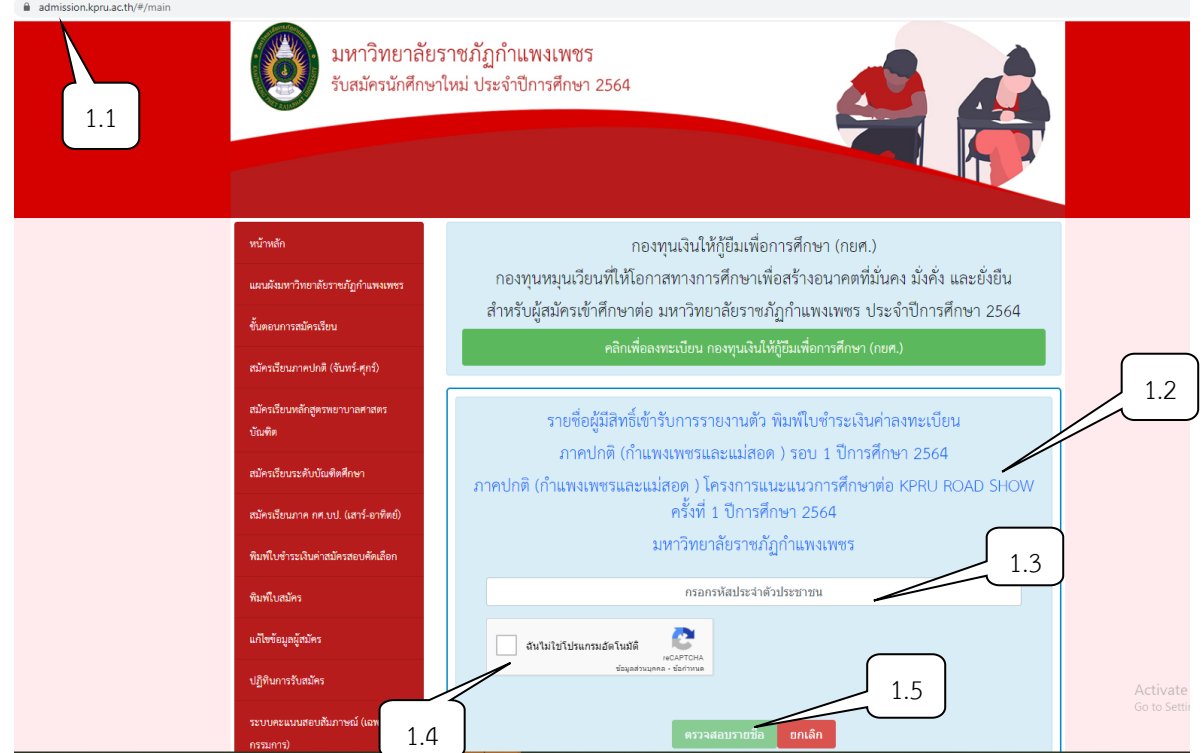

2. ผู้ผ่านการคัดเลือกเข้าไป "คลิกยืนยันเลือกเรียนในสาขาวิชา"

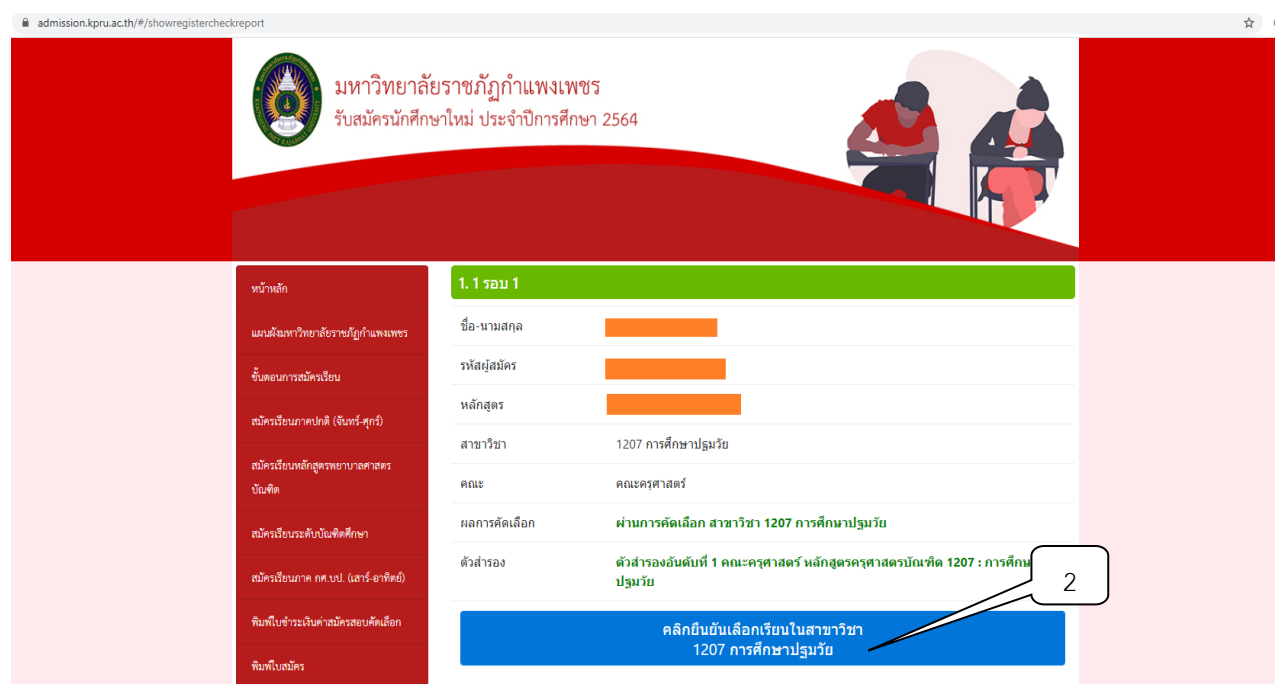

่ 3. คลิก "พิมพ์ใบแจ้งการชำระเงินค่าธรรมเนียมทางการศึกษา"

 $\alpha$ 

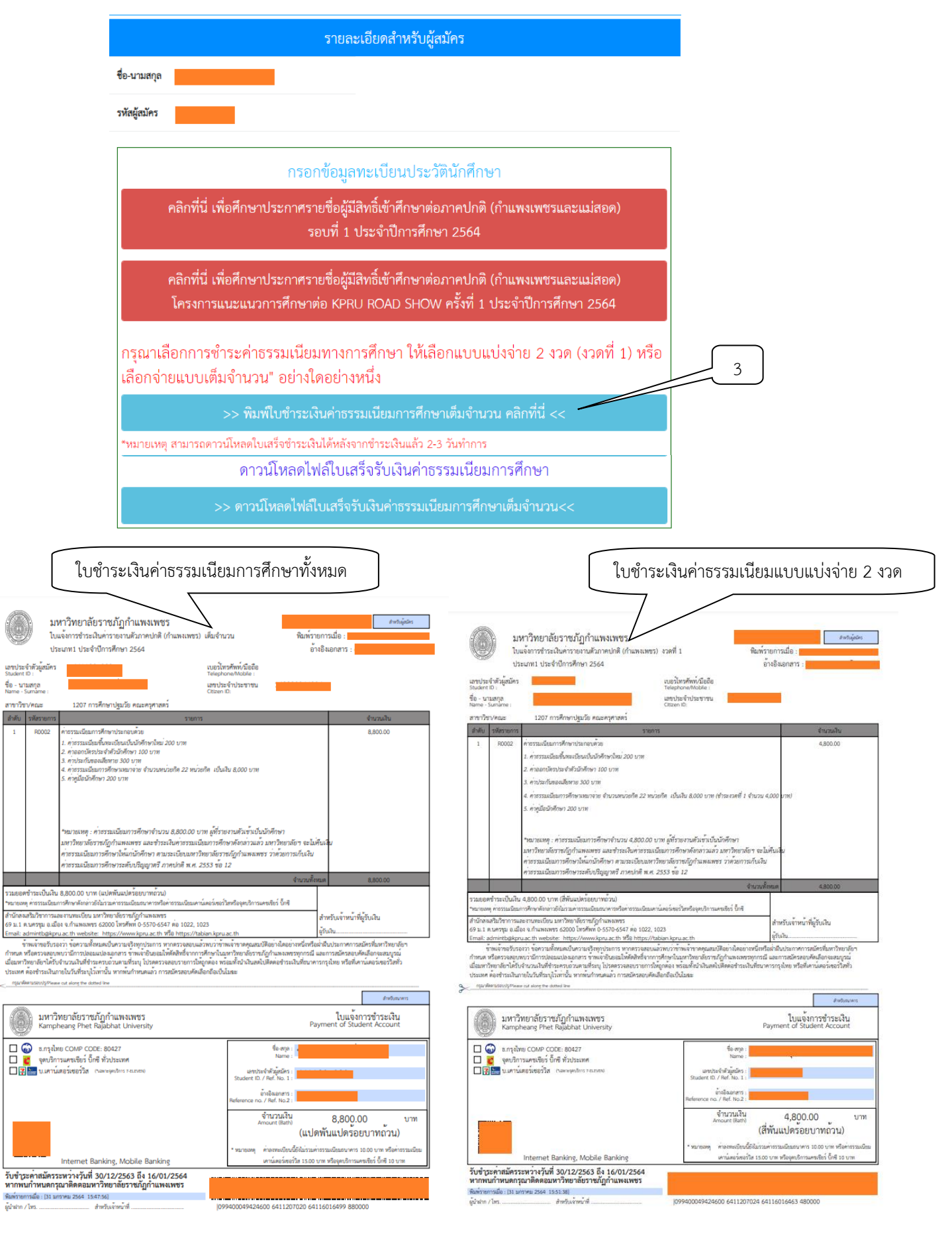

4. คลิก "พิมพ์ใบแจ้งการชำระเงินค่าธรรมเนียมทางการศึกษาส่วนต่าง" (สำหรับผู้ประสงค์กู้ยืม กยศ.)

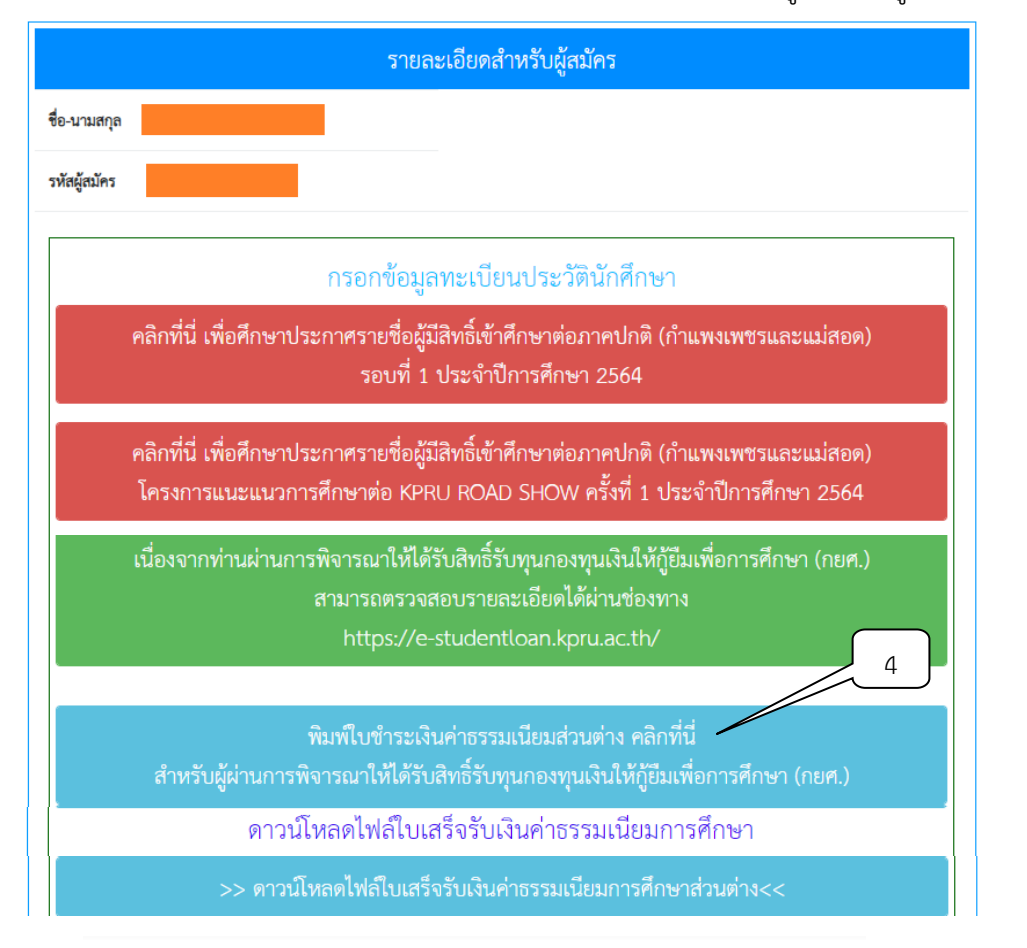

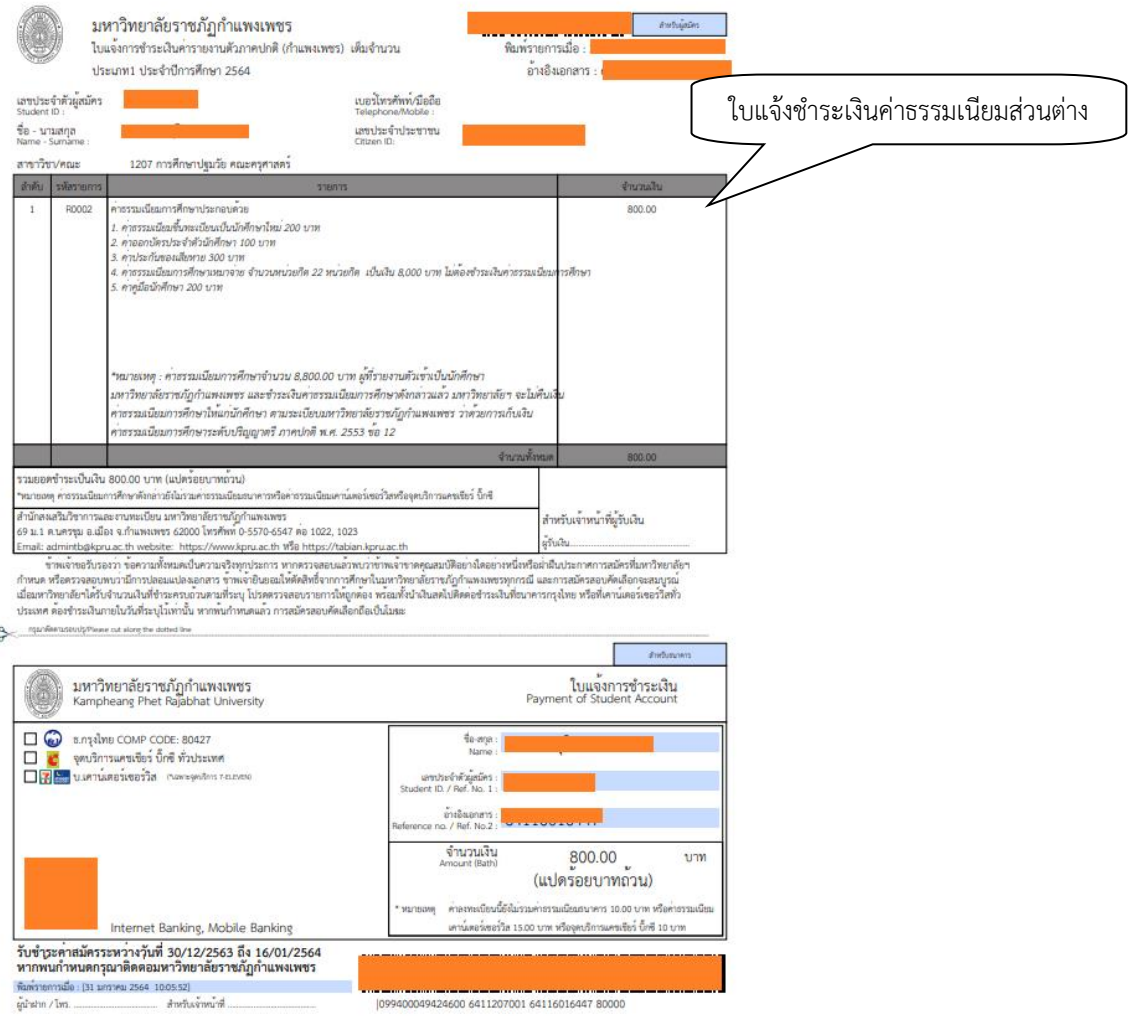

- 5. การกรอ[กข้อมูลรายงานตัว](ขั้นตอนการรับรายงานตัว%202564.pdf) เริ่มกรอกข้อมูลรายงานตัวได้ตั้งแต่วันที่ 1 23 เมษายน 2564
	- 5.1 เลือกตรวจสอบรายชื่อผู้มีสิทธิ์เข้ารับการรายงานตัว
	- 5.2 ใส่รหัสประจำตัวประชาชน
	- 5.3 คลิก "ฉันไม่ใช่โปรแกรมอัตโนมัติ"
	- 5.4 คลิก "ตรวจสอบรายชื่อ"

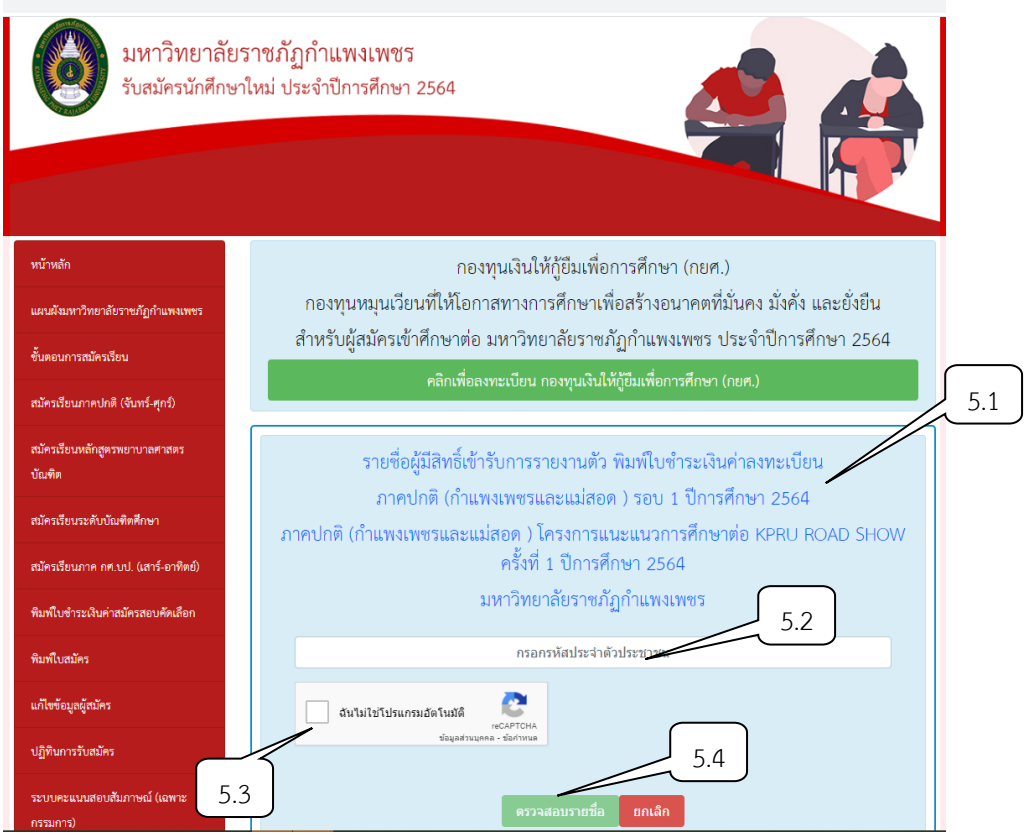

# 5.5 คลิก "ตรวจสอบรายละเอียด"

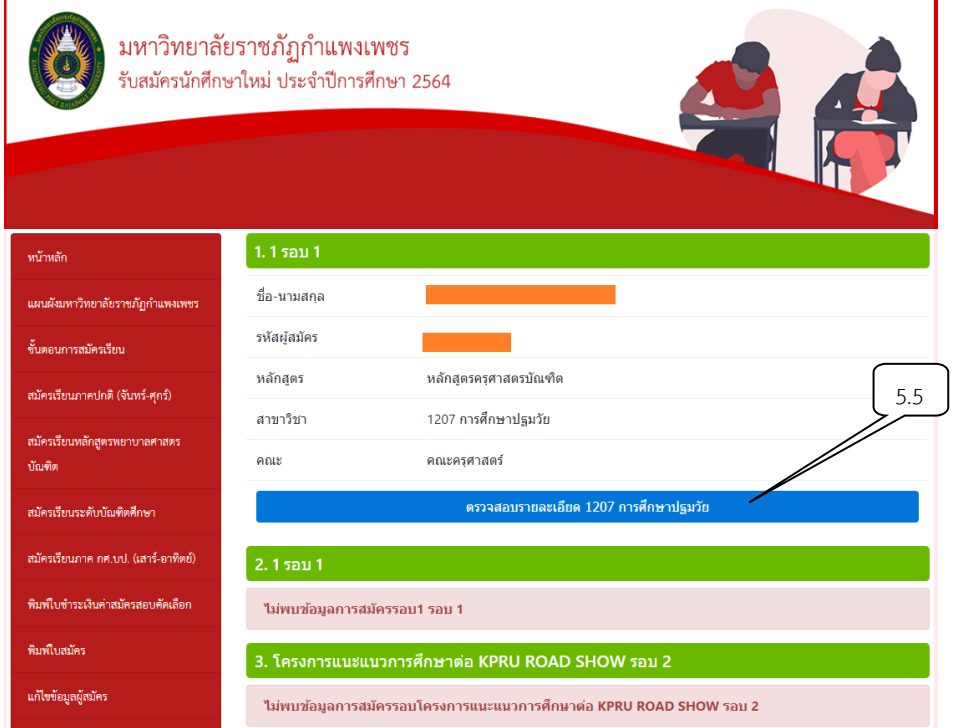

- 5.6 คลิกเพื่อศึกษารายละเอียดขั้นตอนการรายงานตัว โดยเคร่งครัด
- 5.7 คลิกเพื่อกรอกข้อมูลทะเบียนประวัตินักศึกษา และดาวน์โหลดทะเบียนประวัติ
- 5.8 คลิกดาวน์โหลดไฟล์ใบเสร็จรับเงินค่าธรรมเนียมการศึกษา

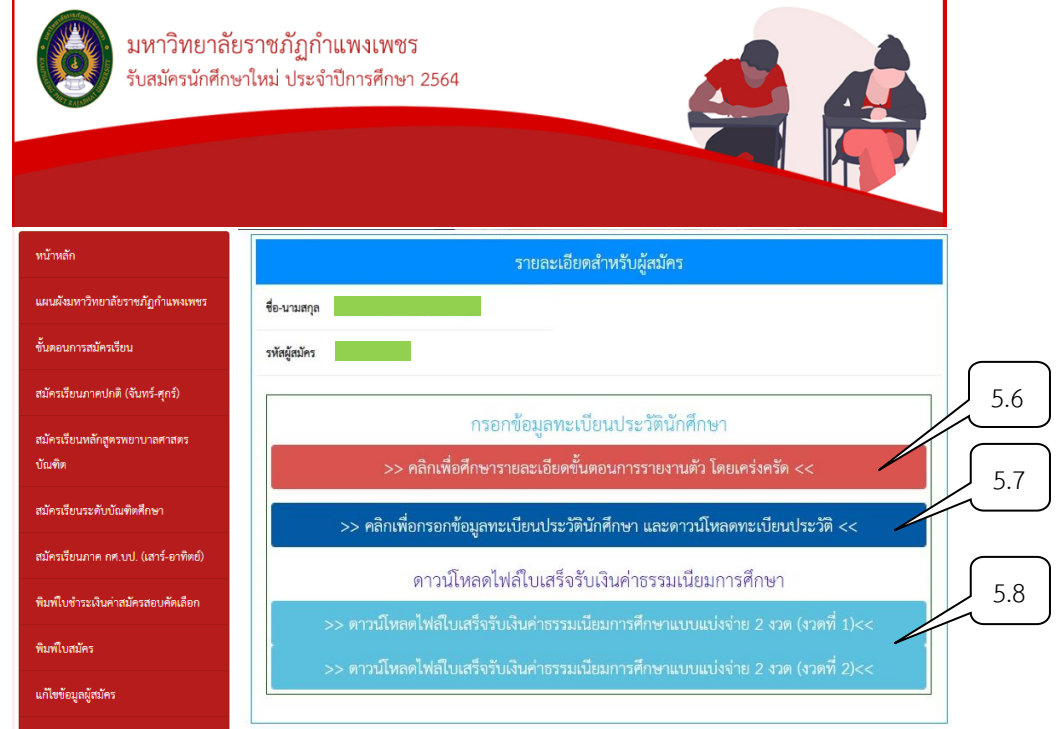

# 5.9 กรอกข้อมูลทะเบียนประวัตินักศึกษาตามลำดับ

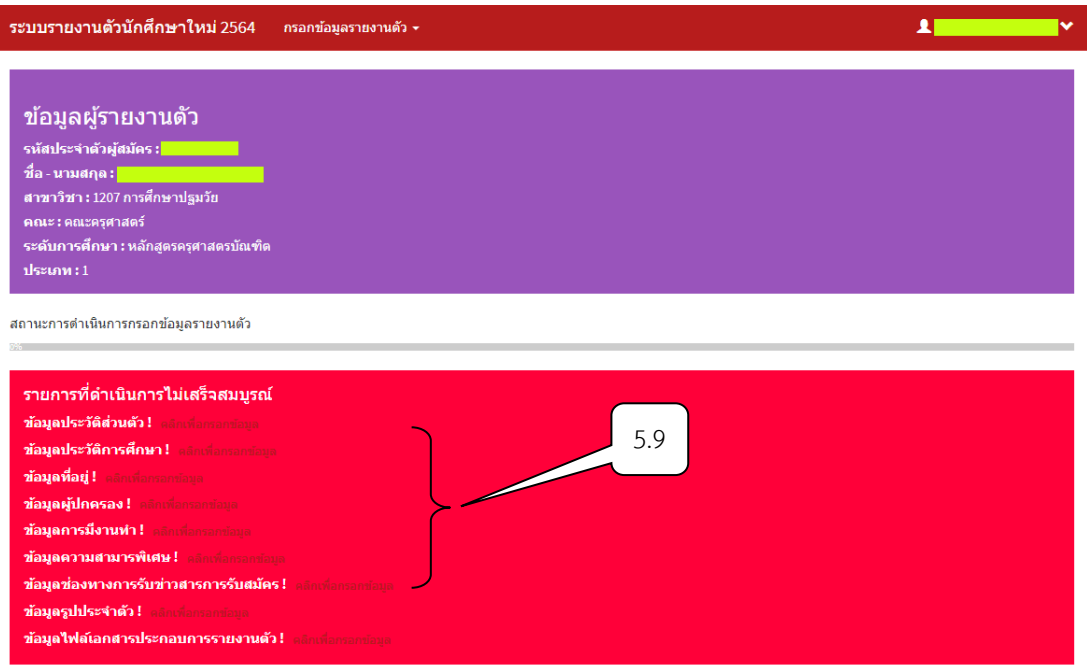

#### 6. การอัพรูปประจำตัว

 $6.1$  คลิก "ข้อมูลรูปประจำตัว"

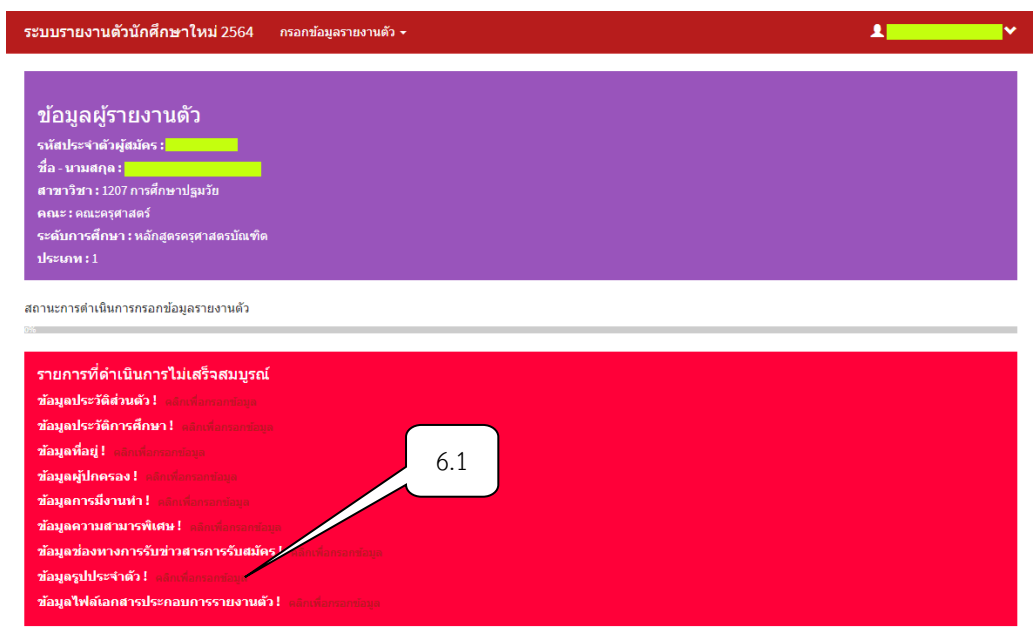

6.2 คลิก "เลือกไฟล์รูปที่ต้องการ .JPG" รองรับไฟล์ภาพนามสกุล .JPG ขนาด 1 x 1.5 นิ้ว

(ขนาด 150 x 225 pixels ประมาณ 40 – 100 KB) เท่านั้น

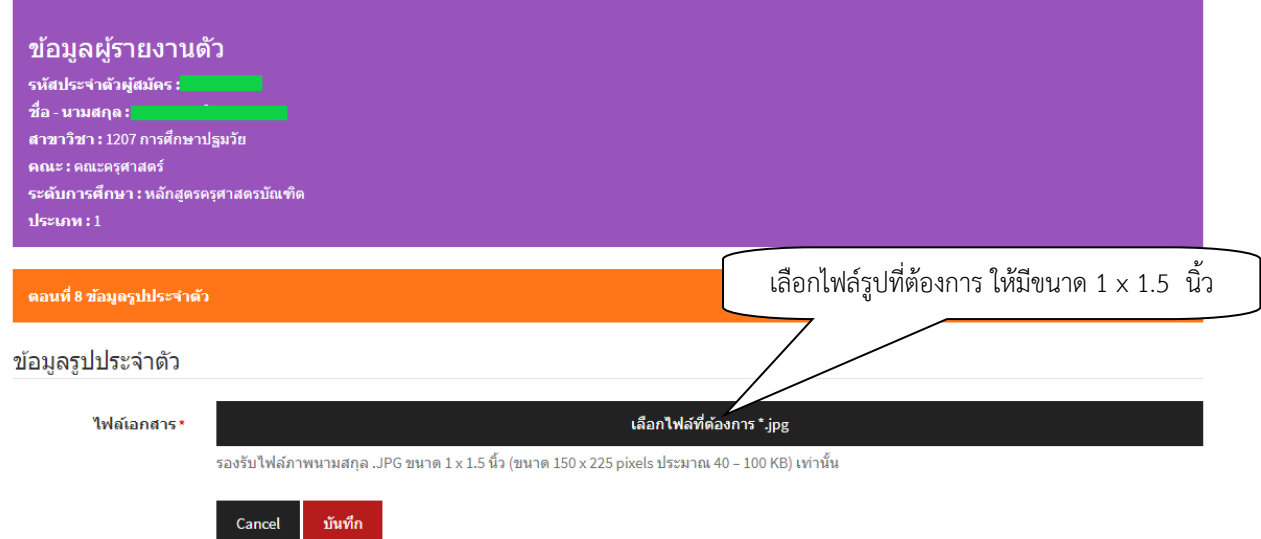

ในกรณีที่ไม่สามารถอัพโหลดไฟล์รูปภาพได้ ขึ้นอยู่กับการกำหนดขนาดต้องเป็นขนาด ๑ x ๑.๕ นิ้ว (๑๕๐x๒๒๕ pixel )และความละเอียดของภาพอยู่ในช่วง ๔๐ – ๑๐๐ KB เท่านั้น ให้ปฏิบัติดังนี้ 1. เปิดโปรแกรม Photoshop (โฟโต้ชอป)

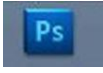

### 2. จะปรากฏหน้าต่างดังรูป ๑) ให้คลิกคำว่า file

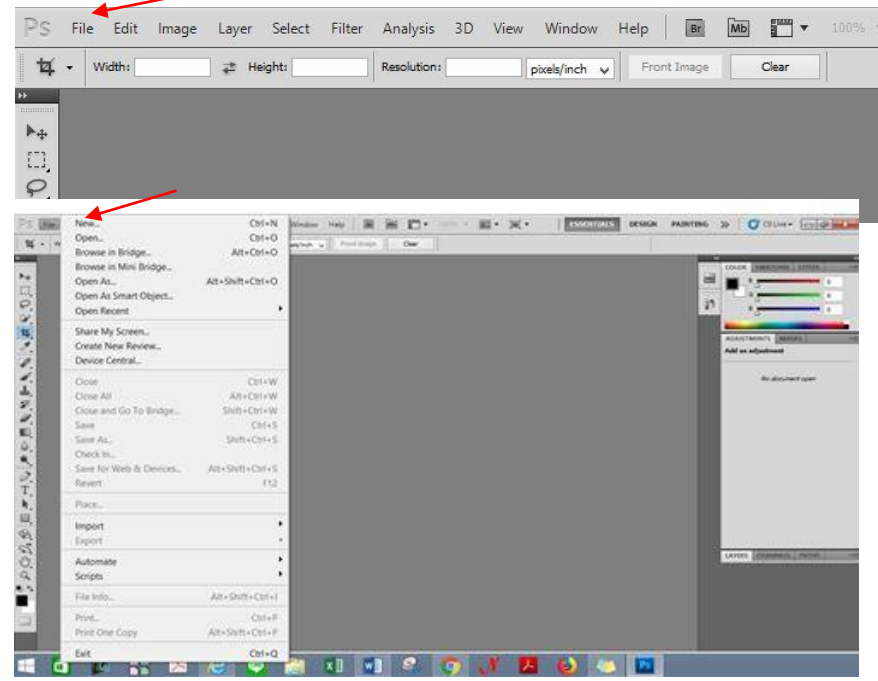

๓. จะปรากฏหน้าต่าง ให้กำหนด Width ๑๕๐ pixels และ Height ๒๒๕ pixels แล้วกด OK จะปรากฏกรอบตามที่ขนาดที่กำหนด

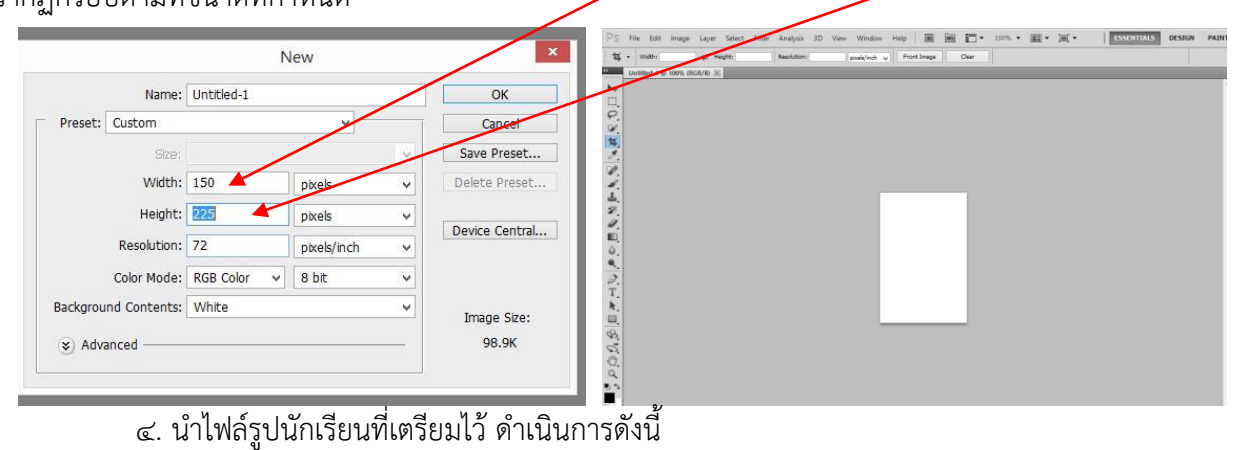

#### 4.1 คลิกค าว่า File

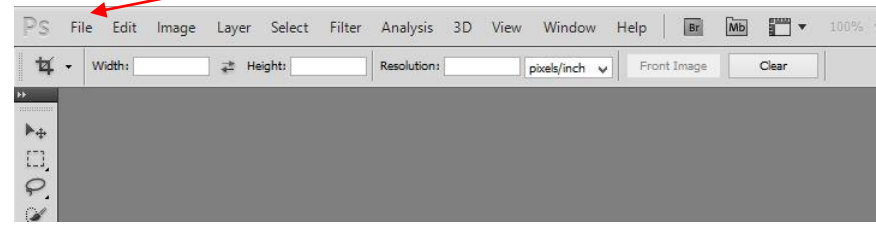

#### 4.2 เลือก Open

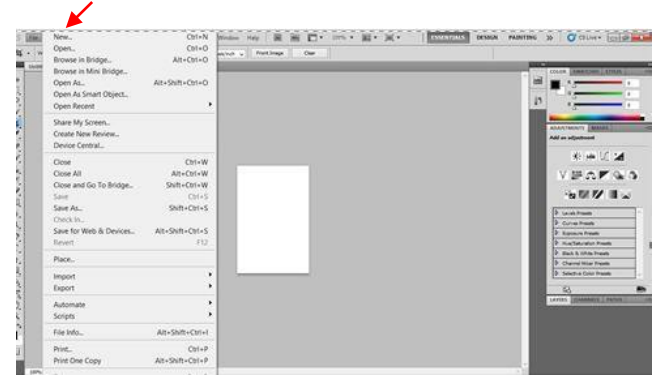

4.3 จะปรากฏหน้าต่างจะให้เลือกไฟล์รูปภาพที่เก็บไว้ คลิกเลือกไฟล์รูปภาพแล้วกด Open ไฟล์รูปจะถูกนำไปใส่ตามกรอบที่กำหนด (สามารถปรับรูปให้เหมาะสมตามกรอบภาพได้)

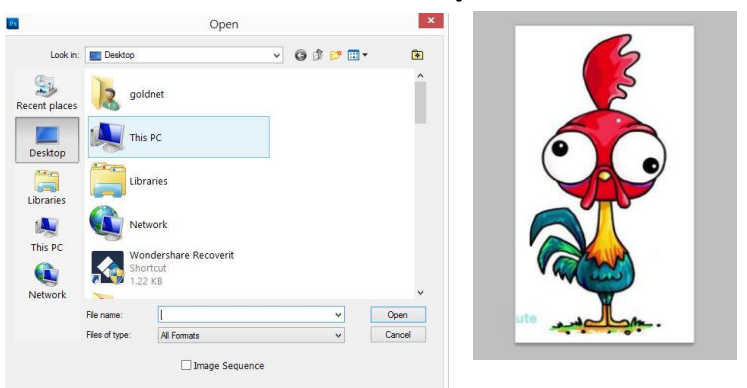

# 4) เมื่อเสร็จแล้วให้เลือก File

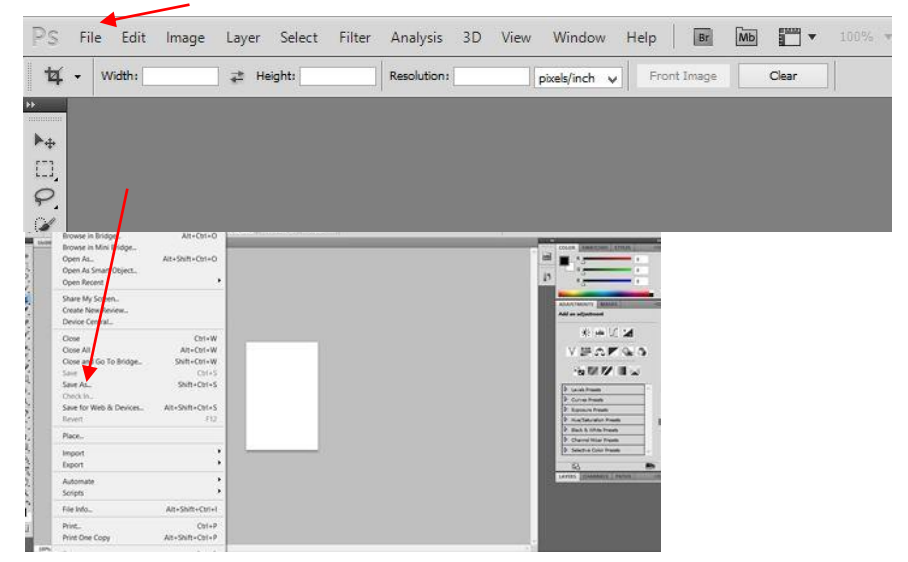

- 7. การอัพโหลดข้อมูลไฟล์เอกสารประกอบการรายงานตัว
	- 7.1 คลิก "อัพโหลดข้อมูลไฟล์เอกสารประกอบการรายงานตัว"

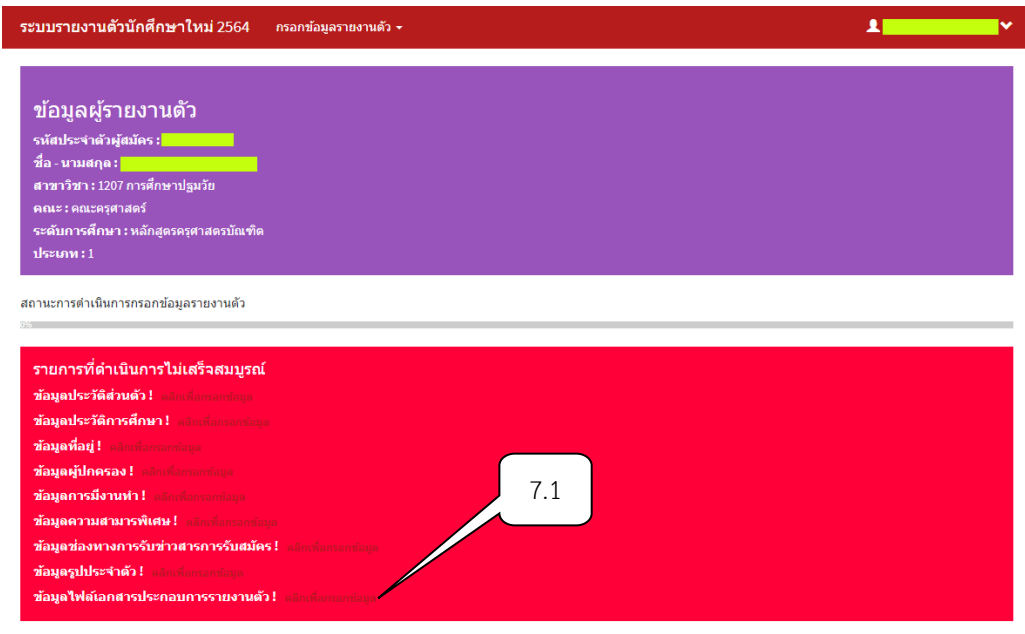

7.2 คลิก "แนบไฟล์เอกสาร" ดังนี้

7.2.1 สำเนาเอกสารแสดงผลการเรียนเฉลี่ย GPAX 6 ภาคเรียน ที่ระบุวันสำเร็จการศึกษา **โดยไฟล์เอกสาร ต้องเป็นนามสกุล .PDF เท่านั้น (พร้อมรับรองส าเนาถูกต้องพร้อมทั้งเขียนชื่อ - นามสุกล ก่อนอัพโหลดเอกสาร เข้าระบบ) (เอกสารแสดงผลการเรียน จะต้องอัพไฟล์ทั้งด้านหน้าและด้านหลังใบสมัคร โดยไฟล์ใบปพ.จะต้องต่อ กัน เช่น แผ่นแรกของใบปพ.จะอยู่หน้าที่ 1 และแผ่นที่สองของใบปพ. จะอยู่หน้าที่ 2 เรียงลงมาจากแผ่นที่ 1 ไม่ควรน ามาวางไว้ในแผ่นเดียวกัน)**

7.2.2 ส าเนาบัตรประชาชน โดยไฟล์เอกสารต้องเป็นนามสกุล .PDF เท่านั้น **(พร้อมรับรองส ำเนำถูกต้อง พร้อมทั้งเขียนชื่อ - นำมสุกล ก่อนอัพโหลดเอกสำรเข้ำระบบ)**

7.2.3 ส าเนาการเปลี่ยนชื่อ-นามสกุล (ถ้ามี) **โดยไฟล์เอกสารต้องเป็นนามสกุล .PDF เท่านั้น (พร้อมรับรอง ส าเนาถูกต้องพร้อมทั้งเขียนชื่อ - นามสุกล ก่อนอัพโหลดเอกสารเข้าระบบ)**

7.2.4 สำเนาใบรายงานผลการสอบ Pat 5 **(เฉพาะหลักสูตรครุศาสตรบัณฑิตทุกสาขาวิชา) โดยไฟล์ เอกสารต้องเป็นนามสกุล .PDF เท่านั้น (พร้อมรับรองส าเนาถูกต้องพร้อมทั้งเขียนชื่อ - นามสุกล ก่อนอัพโหลด** เอกสารเข้าระบบ)

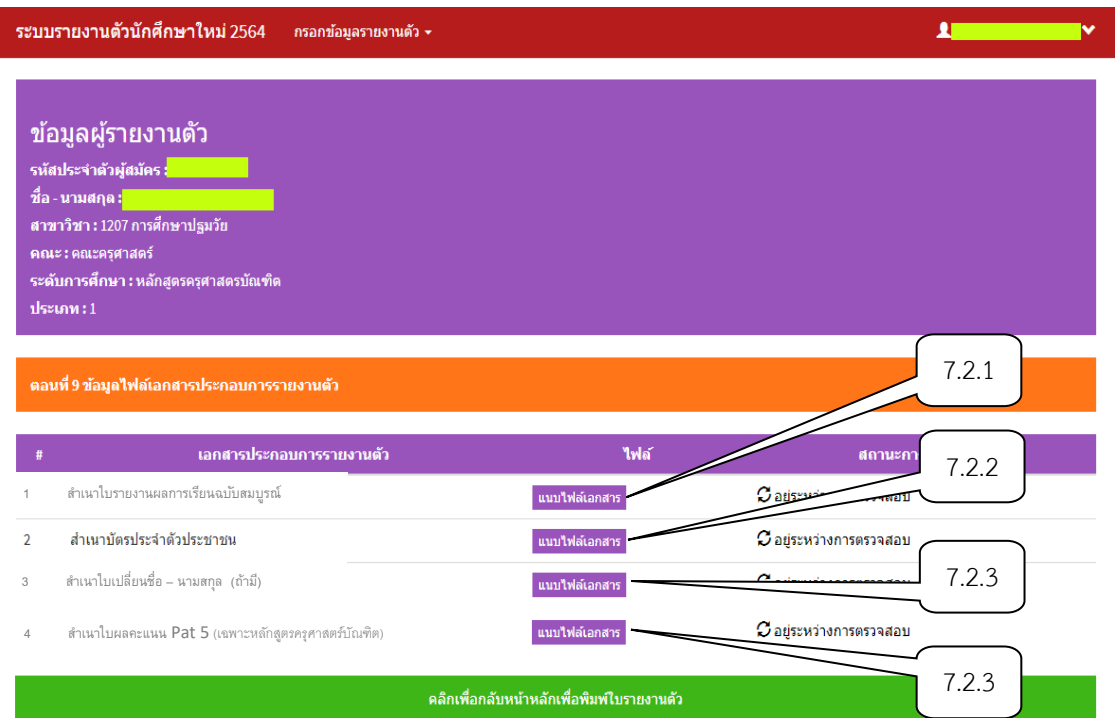

# <u>ตัวอย่างเอกสาร</u> สำเนาเอกสารแสดงผลการเรียนเฉลี่ย GPAX 6 ภาคเรียน ที่ระบุวันสำเร็จการศึกษา โดยไฟล์เอกสารต้องเป็นนามสกุล .PDF เท่านั้น

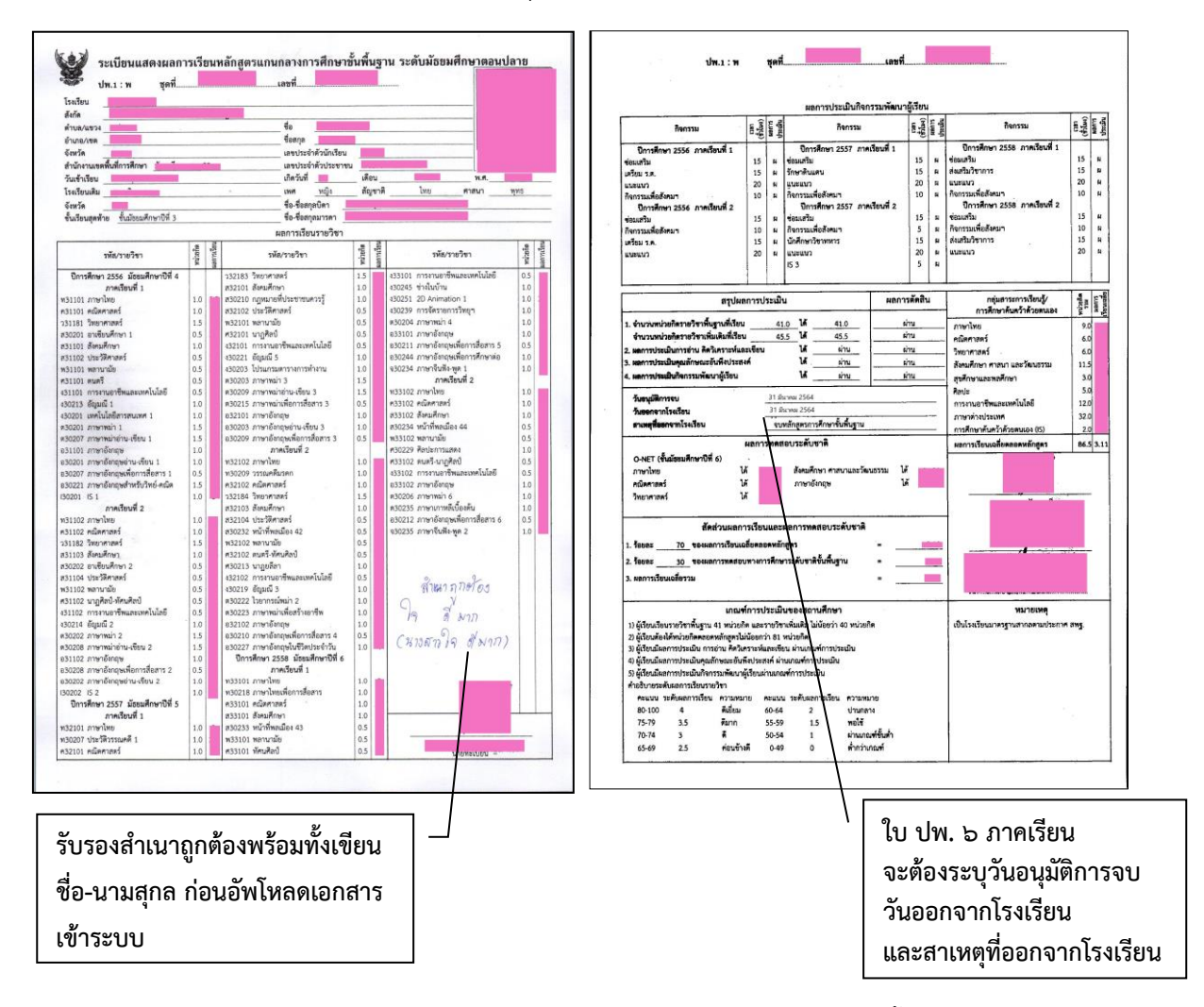

**ตัวอย่างเอกสาร** ส าเนาบัตรประชาชน โดยไฟล์เอกสารต้องเป็นนามสกุล .PDF เท่านั้น

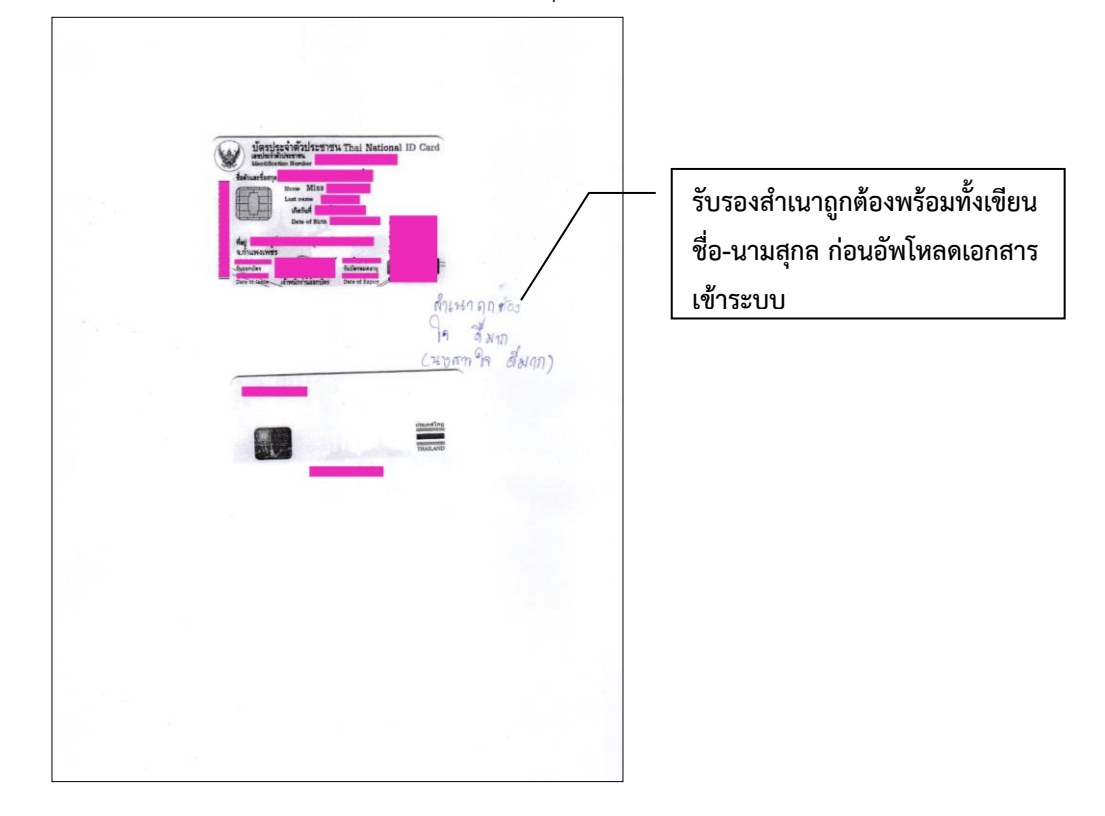

**ตัวอย่างเอกสาร** ส าเนาการเปลี่ยนชื่อ-นามสกุล (ถ้ามี) โดยไฟล์เอกสารต้องเป็นนามสกุล .PDF เท่านั้น

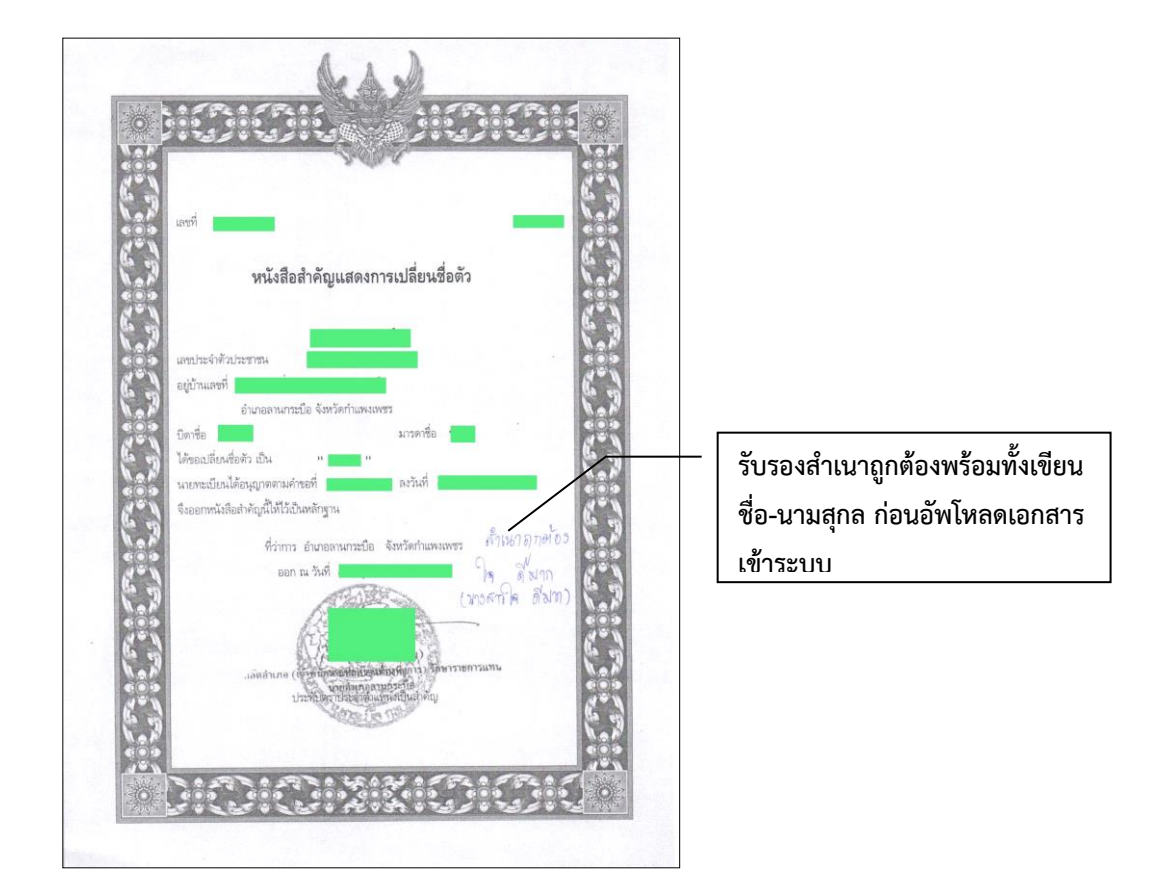

**ตัวอย่างเอกสาร** ส าเนาใบรายงานผลการสอบ Pat 5 (เฉพาะหลักสูตรครุศาสตรบัณฑิตทุกสาขาวิชา)

โดยไฟล์เอกสารต้องเป็นนามสกุล .PDF เท่านั้น

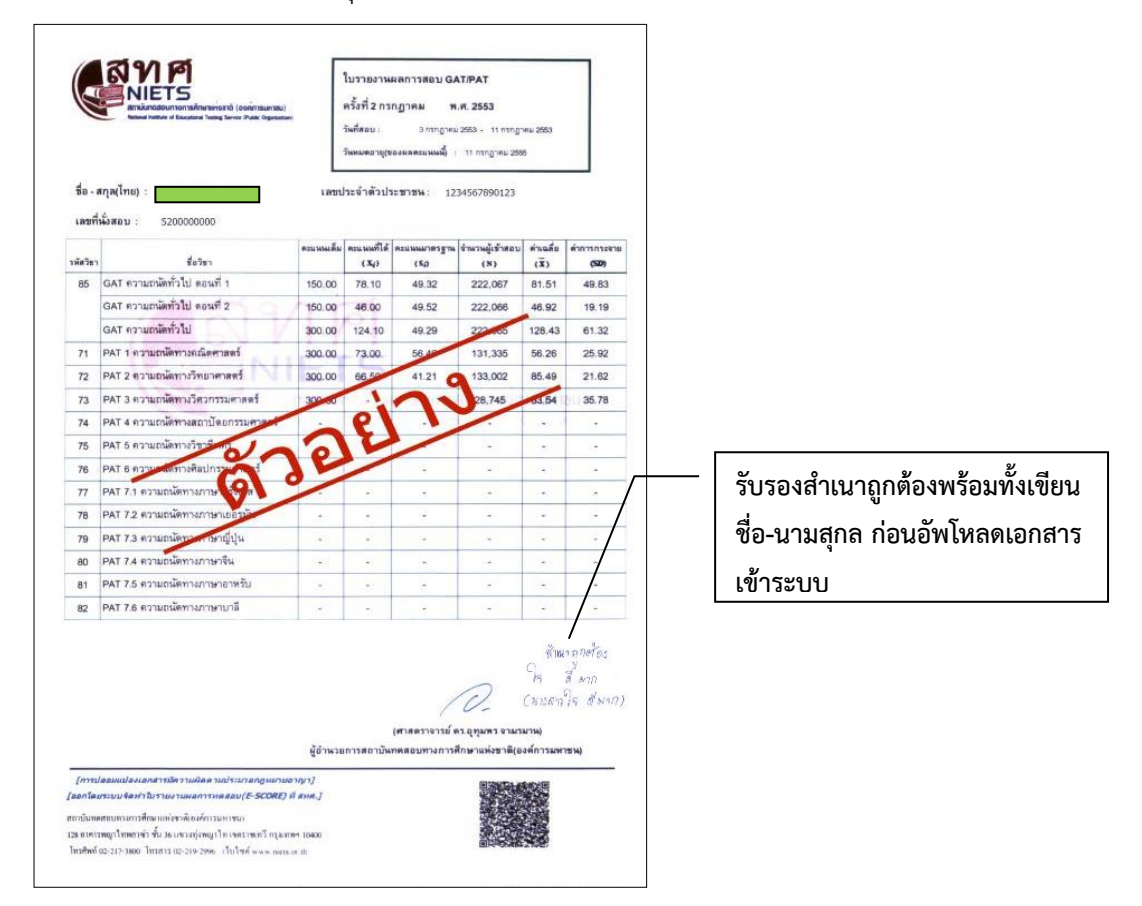

7.3 ผู้เข้ารับการรายงานตัวรอการตรวจสอบเอกสาร หากเอกสารผ่านการตรวจสอบให้เข้าพิมพ์ ใบรายงานตัว ประกอบด้วย "ทะเบียนประวัตินักศึกษา และแบบสำรวจข้อมูล"

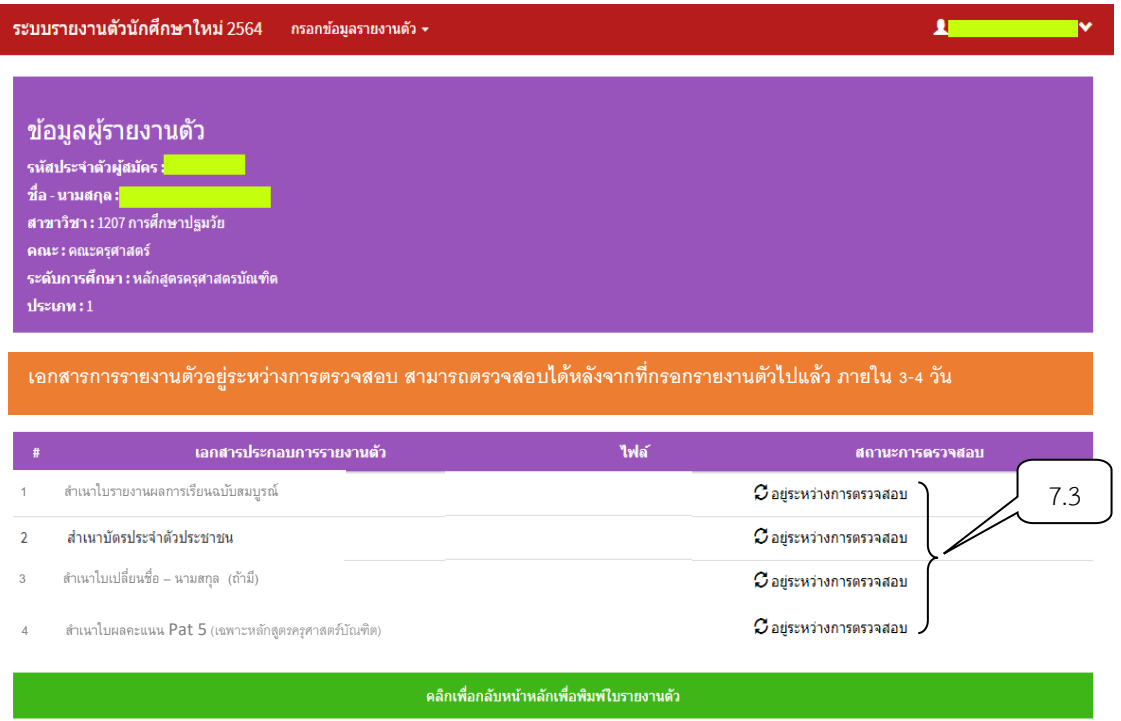

- 8. การพิมพ์ใบรายงานตัว ประกอบด้วย "ทะเบียนประวัตินักศึกษา และแบบสำรวจข้อมูล"
	- 8.1 คลิกเพื่อพิมพ์ใบรายงานตัว "ทะเบียนประวัตินักศึกษา และแบบสำรวจข้อมูล"

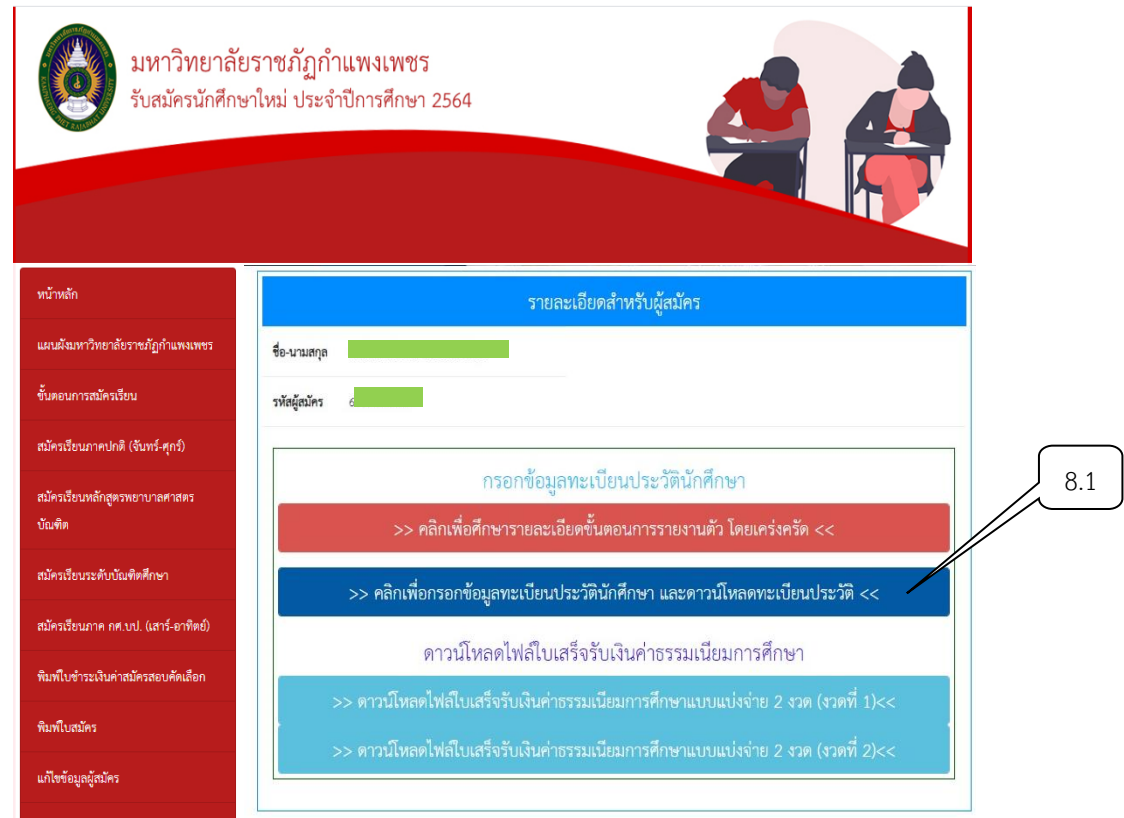

8.2 คลิก "พิมพ์ใบรายงานตัว"

8.3 คลิกดาวน์โหลดไฟล์ใบเสร็จรับเงินค่าธรรมเนียมการศึกษา (กรณียังไม่ได้ดาวน์โหลดใบเสร็จ)

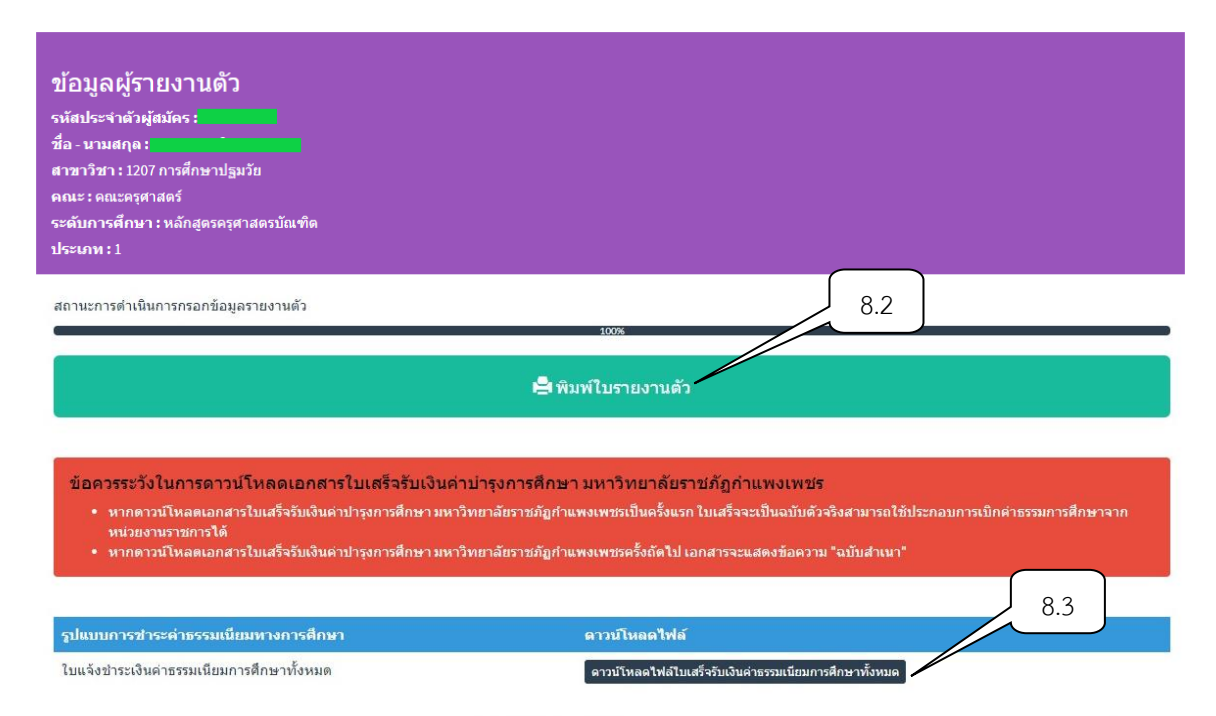

#### **ตัวอย่างเอกสาร** ทะเบียนประวัตินักศึกษาภาคปกติ

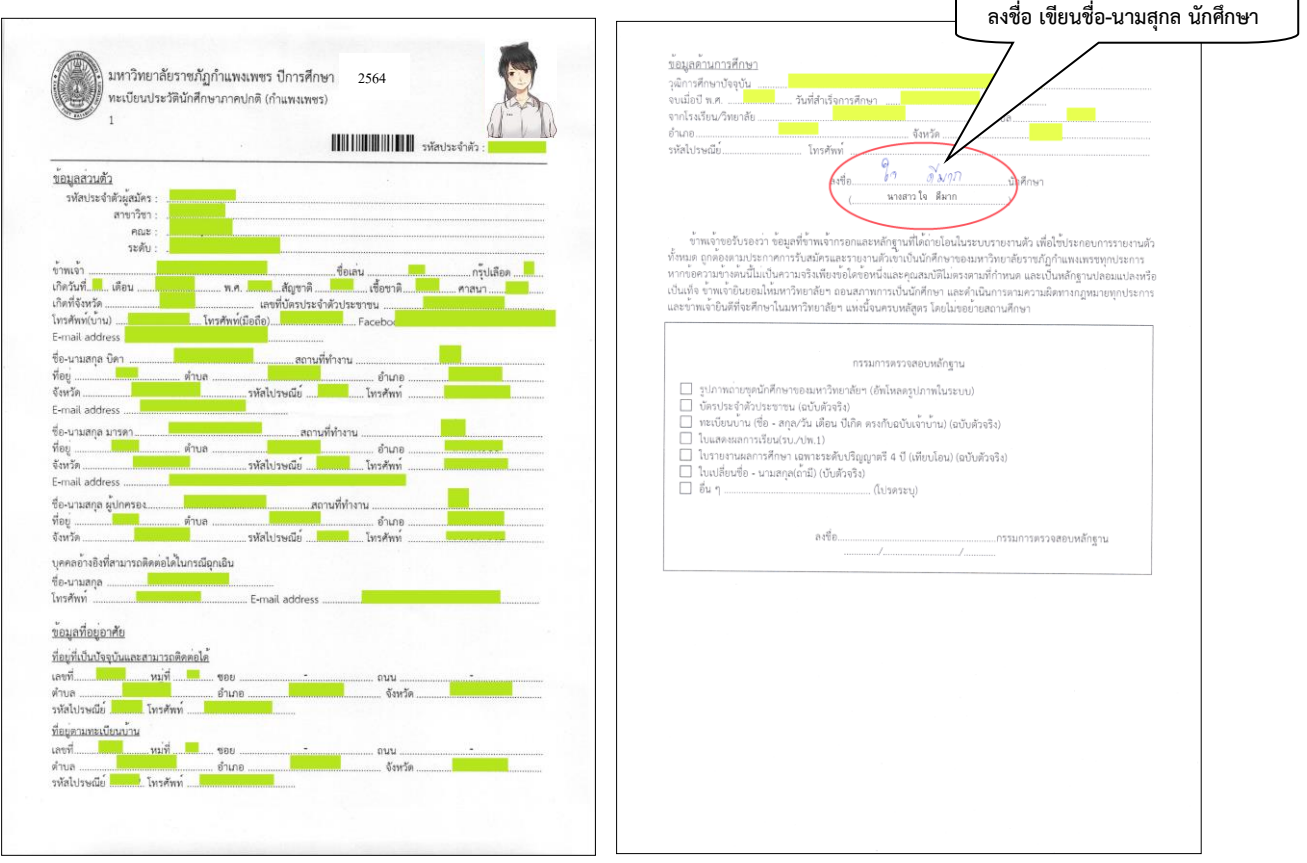

**ตัวอย่างเอกสาร** แบบส ารวจข้อมูลและบุคคลนักศึกษา

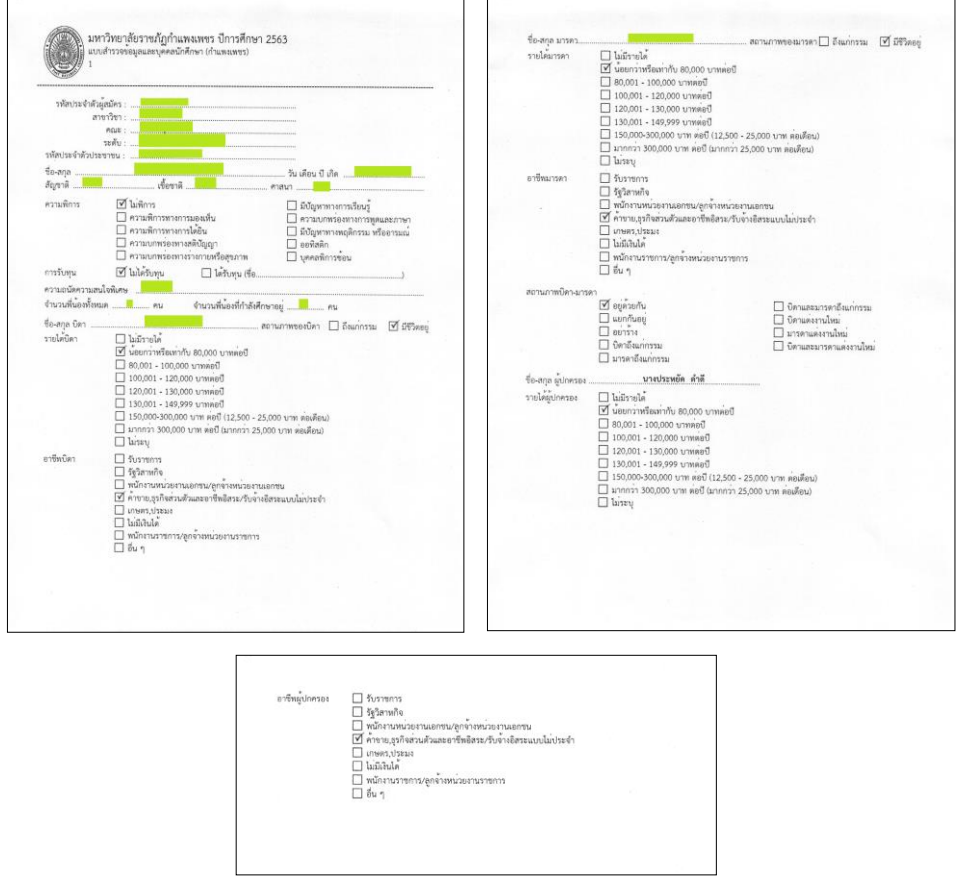

# **ตัวอย่างเอกสาร** ใบเสร็จรับเงินบำรุงการศึกษา

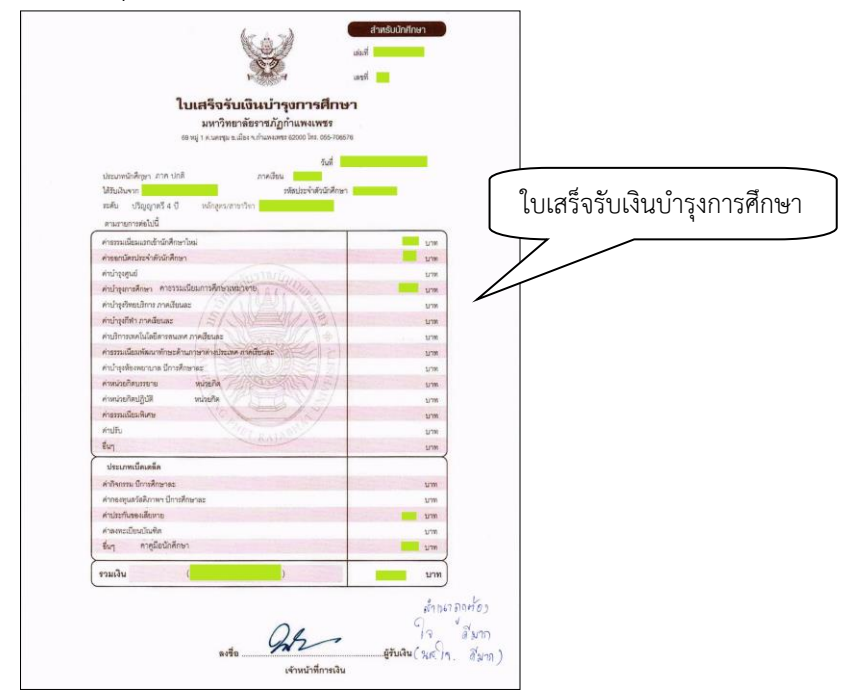

8.4 ผู้มีรายชื่อจะต้องส่งเอกสารการรายงานตัวด้วยตนเองที่มหาวิทยาลัยราชภัฏกำแพงเพชร ณ ห้องประชุมราชพฤกษ์ ชั้น 3 อาคารทีปังกรรัศมีโชติ ในวันที่ 5 มิถุนายน 2564 เวลา 09.00 – 15.00 น. (**หมายเหตุ**ก าหนดการอาจมีการเปลี่ยนแปลงตามความเหมาะสม)

#### ี สอบถามเพิ่มเติมได้ที่.. มหาวิทยาลัยราชภัฏกำแพงเพชร

- โทร. 055-706547 , 055-706555 ต่อ 1022 , 1023 ที่อยู่ : ส ำนักส่งเสริมวิชำกำรและงำนทะเบียน มหำวิทยำลัยรำชภัฏก ำแพงเพชร อาคารเรียนรวมและอำนวยการ (อาคาร 14) ชั้น 2  $69$  หมู่ 1 ต.นครชุม อ.เมือง จ.กำแพงเพชร  $62000$ 
	- โทร. 055-801664 , 055-806661 ต่อ 8478 ที่อยู่ : ส ำนักส่งเสริมวิชำกำรและงำนทะเบียน มหาวิทยาลัยราชภัฏกำแพงเพชร แม่สอด

222 หมู่ 7 ต ำบลแม่ปะ อ ำเภอแม่สอด จังหวัดตำก 63110

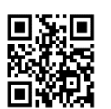

kpru register (เว็บไซต์รับสมัครนักศึกษา)

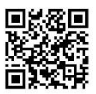

facebook : kpru register (งานรับสมัคร

# **ขั้นตอนการขอส าเร็จการศึกษา**

1. ผู้ขอรับบริการเข้าสู่ระบบผ่านเว็บไซต์ https://e-[student](https://e-student.kpru.ac.th/web2016/main.html).kpru.ac.th/web2016/main.html โดยรหัสผู้ใช้งาน คือ รหัสประจำตัวนักศึกษา เช่น 6013201XX รหัสผ่านผู้ใช้งาน คือ วันเดือนปีเกิด โดยรูปแบบคือ วว/ดด/ปป เช่น 13/11/XX

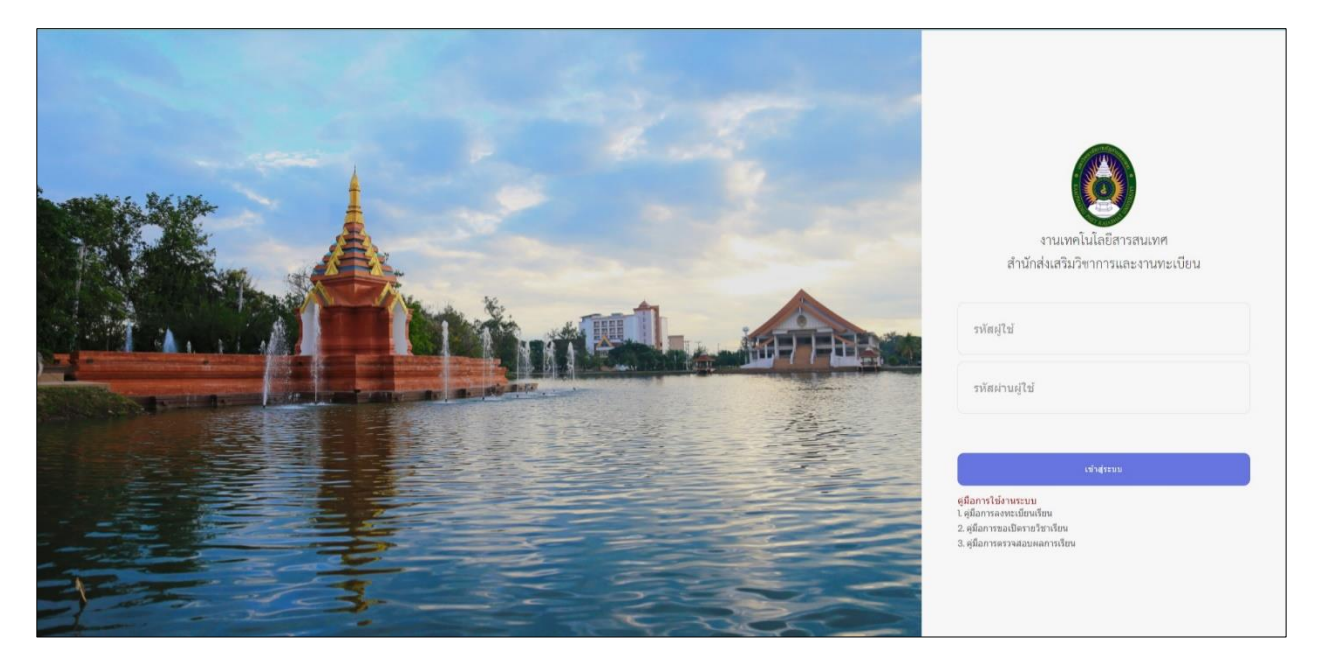

2. ผู้ขอรับบริการ คลิก เพิ่มข้อมูลขอสำเร็จการศึกษา

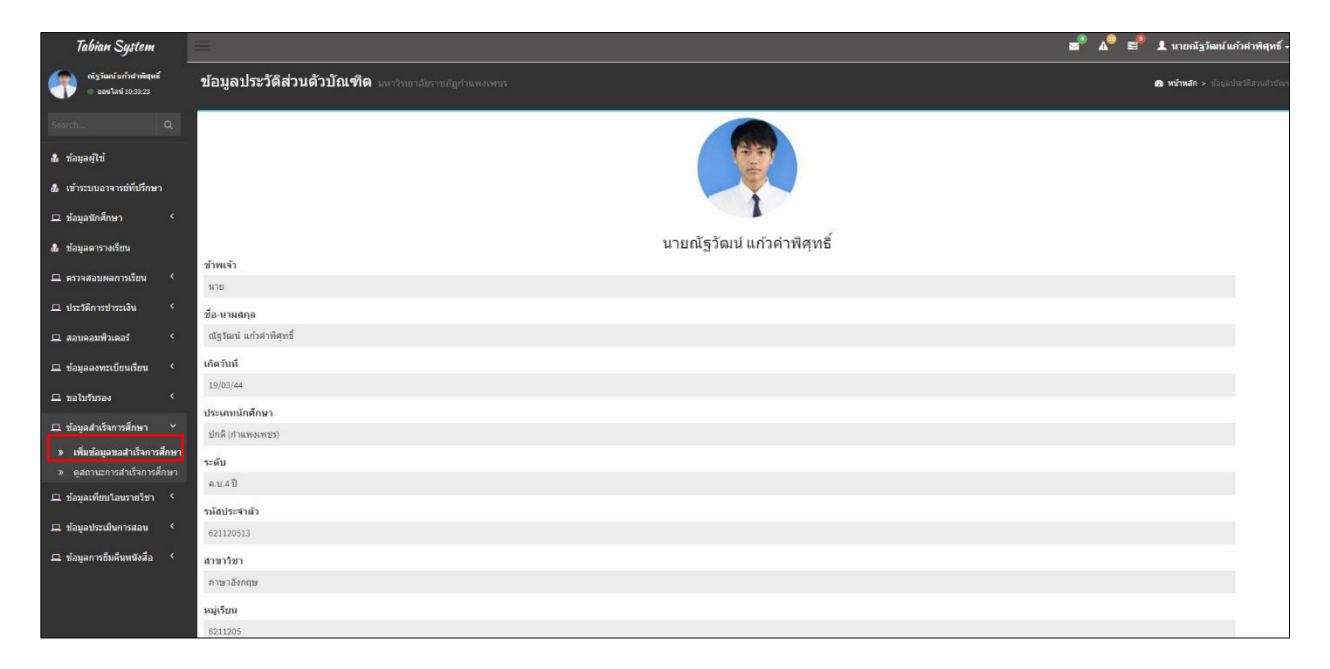

3. ผู้ขอรับบริการกรอกข้อมูลประวัติส่วนตัวนักศึกษาให้ถูกต้องครบถ้วน และอัพโหลดไฟล์ภาพชุดครุย

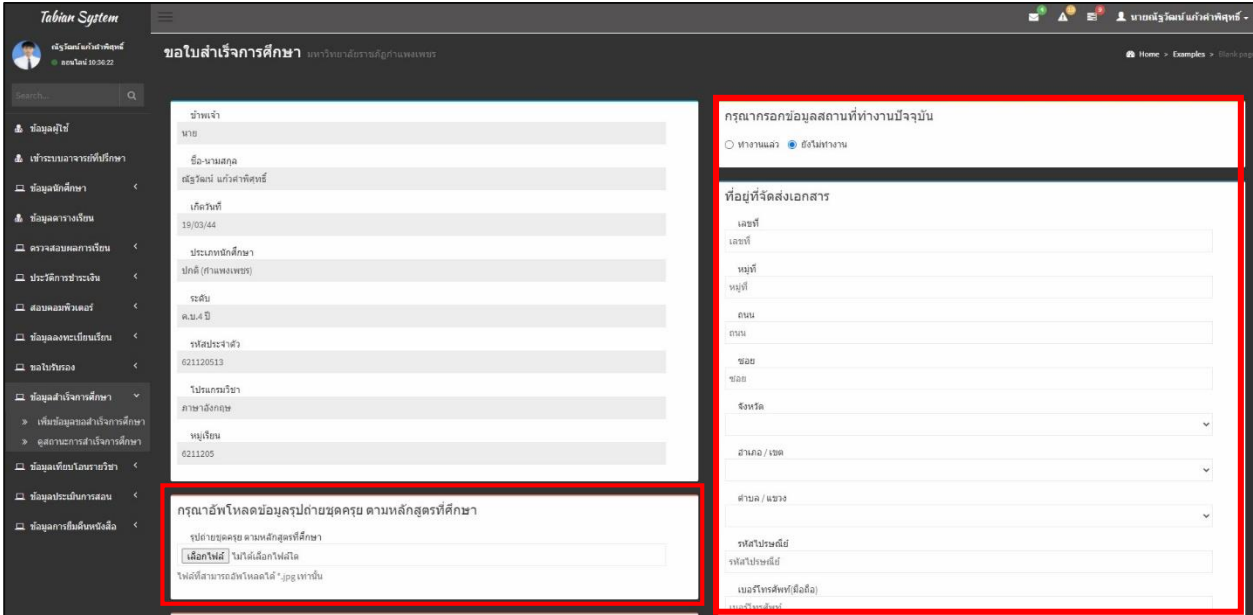

4. ผู้ขอรับบริการ คลิก ดูสถานะสำเร็จการศึกษา และ คลิกพิมพ์ใบขอสำเร็จการศึกษาและตรวจสอบความ ถูกต้อง

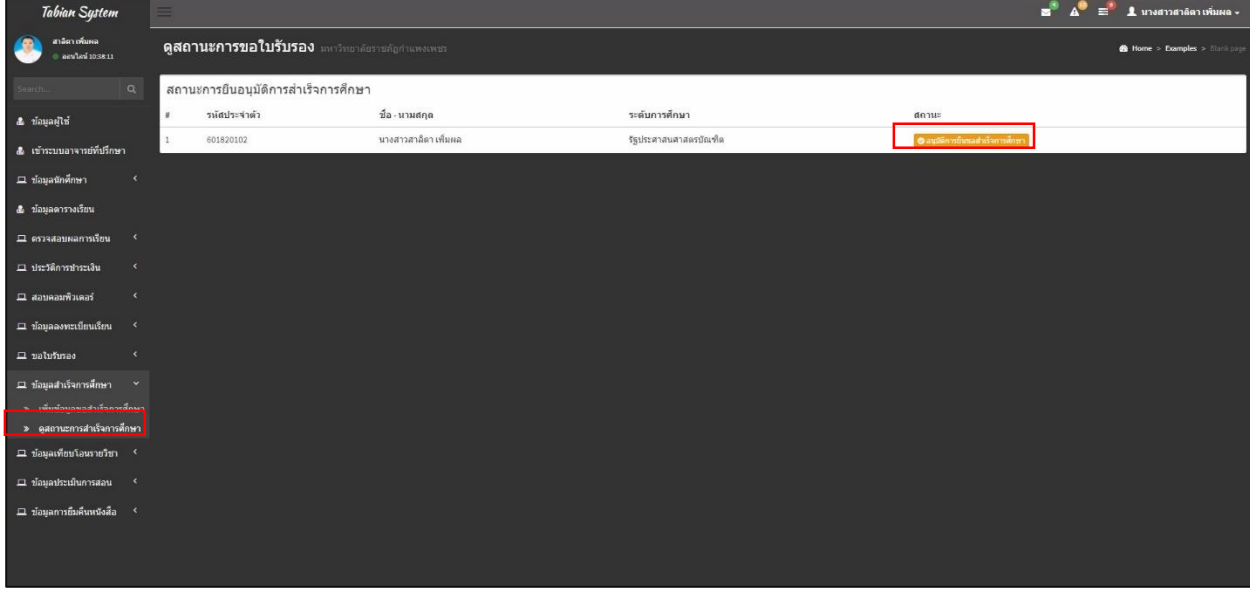

- 5. ผู้ขอรับบริการ นำเอกสารขอสำเร็จการศึกษาให้อาจารย์ที่ปรึกษาลงลายมือชื่อ
- 6. ผู้ขอรับบริการนำเอกสารการขอสำเร็จการศึกษาไปชำระเงินได้ที่งานการเงิน 500 บาท

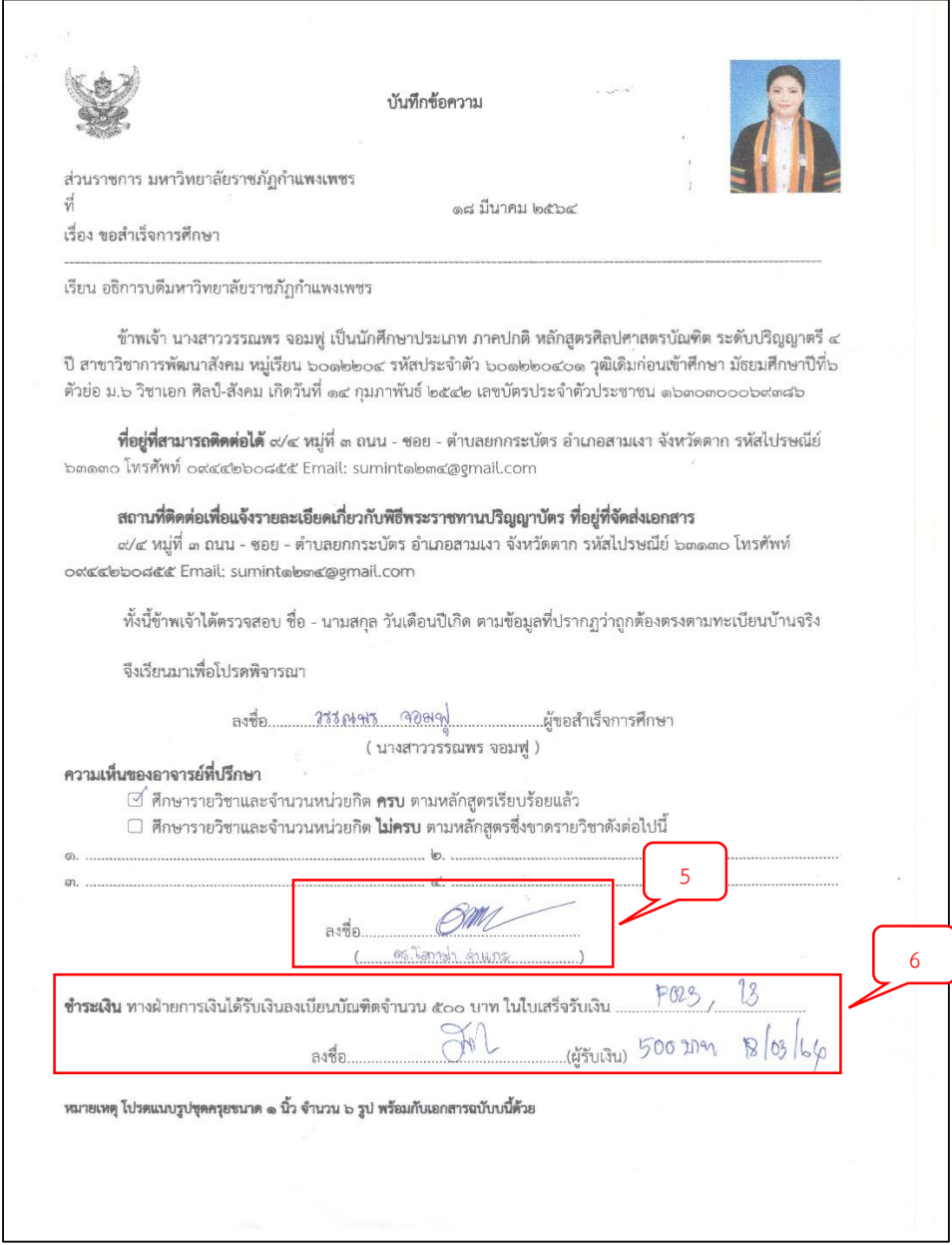

7. ผู้ขอรับบริการนำเอกสารการขอสำเร็จการศึกษาไปยื่นที่ฝ่ายทะเบียนพร้อมแนบรูปชุดครุย 6 รูป

# **ขั้นตอนการยกเลิกรายวิชาออนไลน์**

1. การเข้าสู่ระบบยกเลิกรายวิชา สำหรับนักศึกษา สามารถเข้าได้ที่

URL https://e-student.kpru.ac.th/[withdrawal](https://e-student.kpru.ac.th/withdrawal/student/)/

โดยรหัสผู้ใช้งาน คือ รหัสประจำตัวนักศึกษา เช่น 6013201XX

รหัสผ่านผู้ใช้งาน คือ วันเดือนปีเกิด โดยรูปแบบคือ วว/ดด/ปป เช่น 13/11/XX

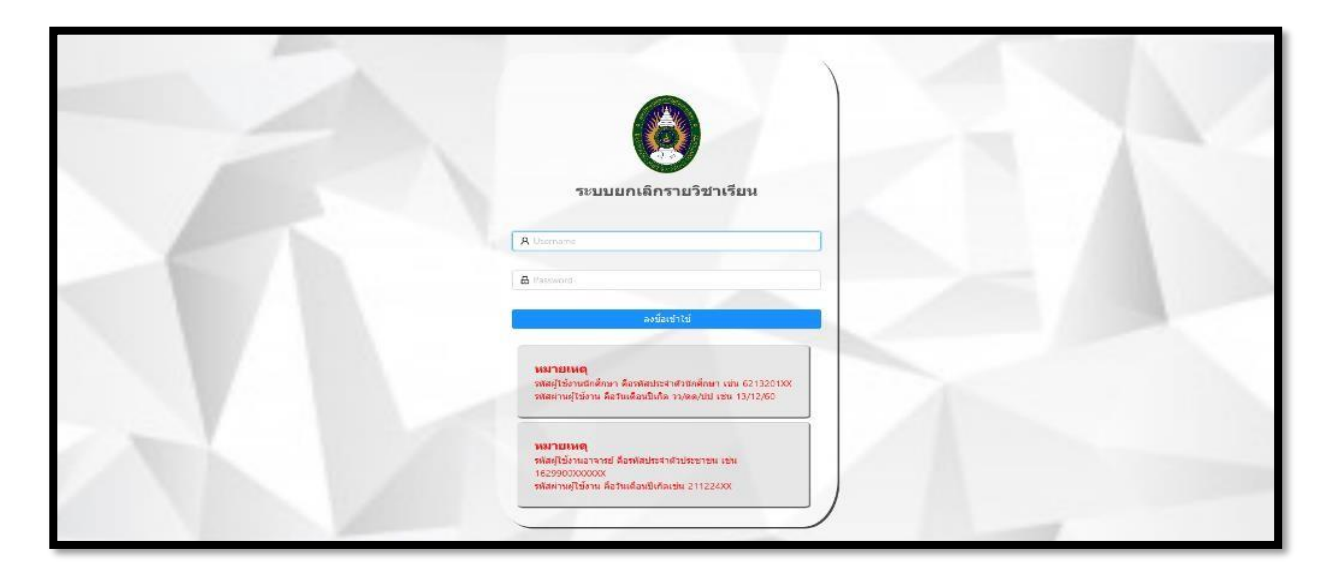

2. เมื่อเข้าสู่ระบบ จะแสดงข้อมูลรายวิชาที่ลงทะเบียนในภาคการศึกษานี้ ดังภาพ

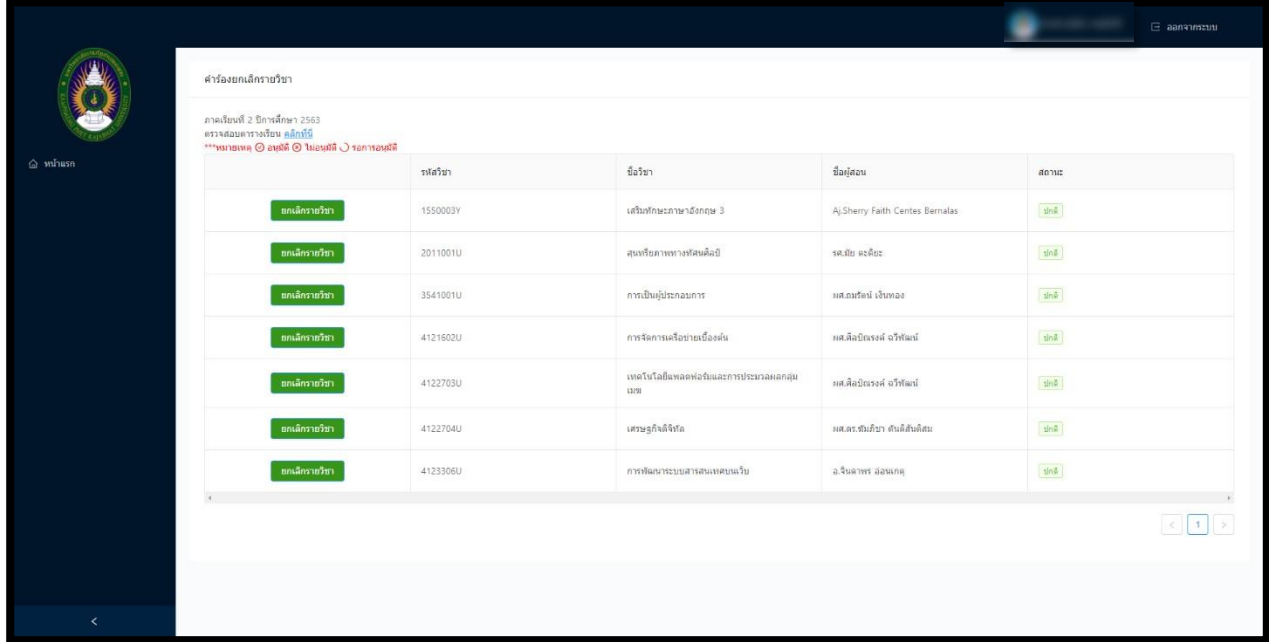

. คลิกยกเลิกรายวิชา ที่ปุ่มยกเลิกรายวิชา ในวิชาที่ต้องการยกเลิก

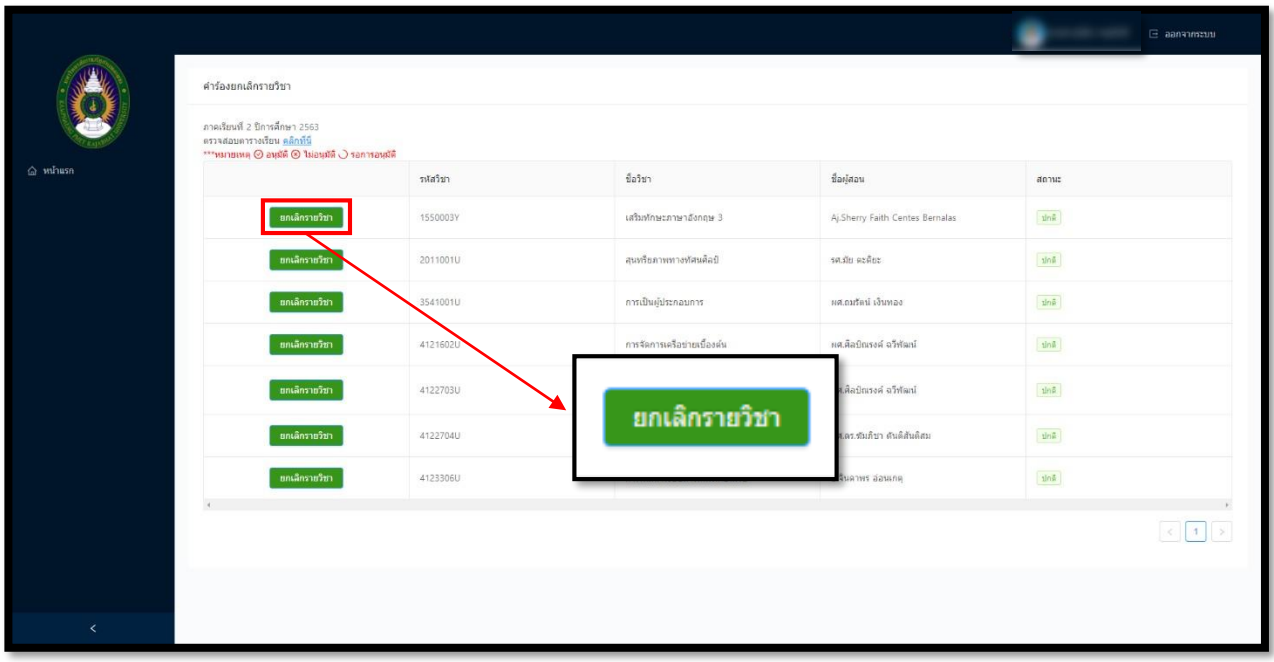

. เมื่อกดปุ่มยกเลิกรายวิชาแล้ว จะแสดงหน้าต่างขึ้นมา เพื่อให้นักศึกษากรอกวันและเวลาที่นักศึกษาเรียน โดยจะยึด ข้อมูลจากตารางเรียนเป็นหลัก และเหตุผลคำร้องยกเลิกรายวิชา

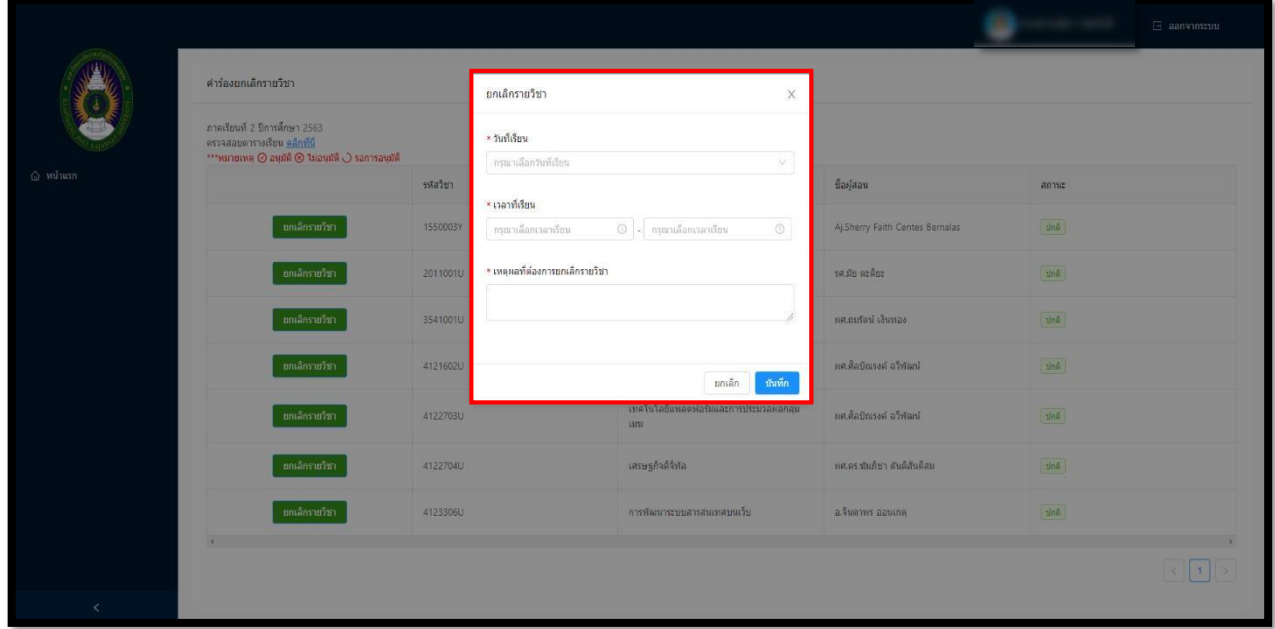

5. เมื่อนักศึกษากดบันทึกข้อมูลแล้ว จะแสดงสถานะเพื่อให้นักศึกษาสามารถตรวจสอบว่าตอนนี้มีกระบวนการถึง ขั้นตอน ไหนแล้ว และจะมีการแจ้งเตือนผ่าน Line notify ไปยังอาจารย์ผู้สอน ถ้าอาจารย์ผู้สอนยังไม่กดอนุมัติ นักศึกษาสามารถ กดยกเลิกได้

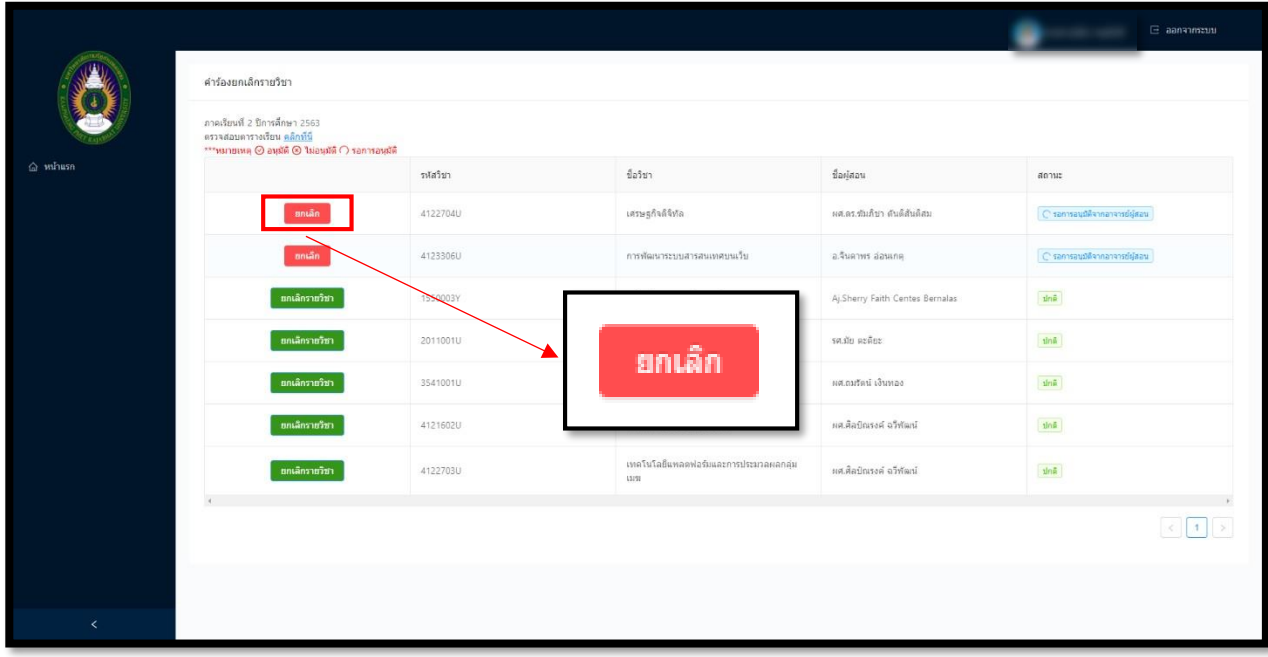

6. เมื่ออาจารย์ผู้สอนทำการอนุมัติแล้ว จะมีการแจ้งเตือนผ่าน Line notify มายังนักศึกษาว่าอาจารย์ผู้สอนอนุมัติ แล้ว โดยปุ่มยกเลิกจะหายไป พร้อมแสดงสถานะรอการอนุมัติจากอาจารย์ที่ปรึกษา ดังภาพ

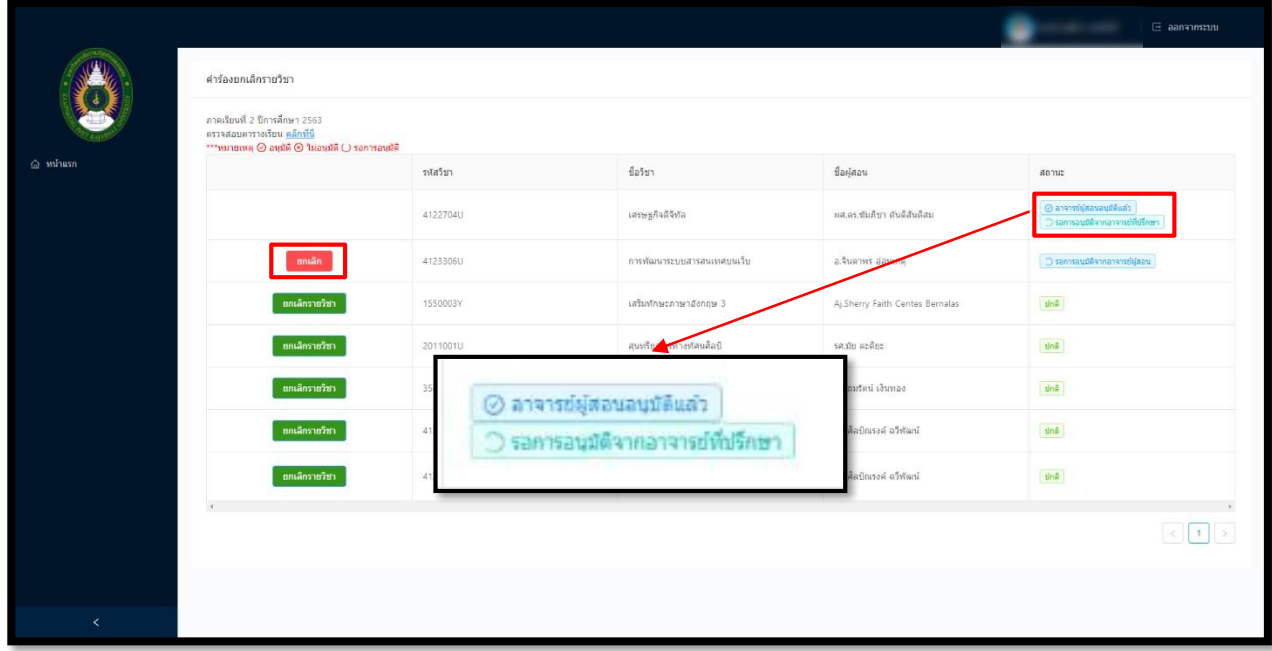

ถ้าอาจารย์ผู้สอนกดไม่อนุมัติ จะมีการแจ้งเตือนผ่าน Line notify มายังนักศึกษาว่าอาจารย์ผู้สอนไม่อนุมัติ ซึ่ง นักศึกษาสามารถดูเหตุผลที่ไม่อนุมัติการยกเลิกรายวิชาได้ในระบบ

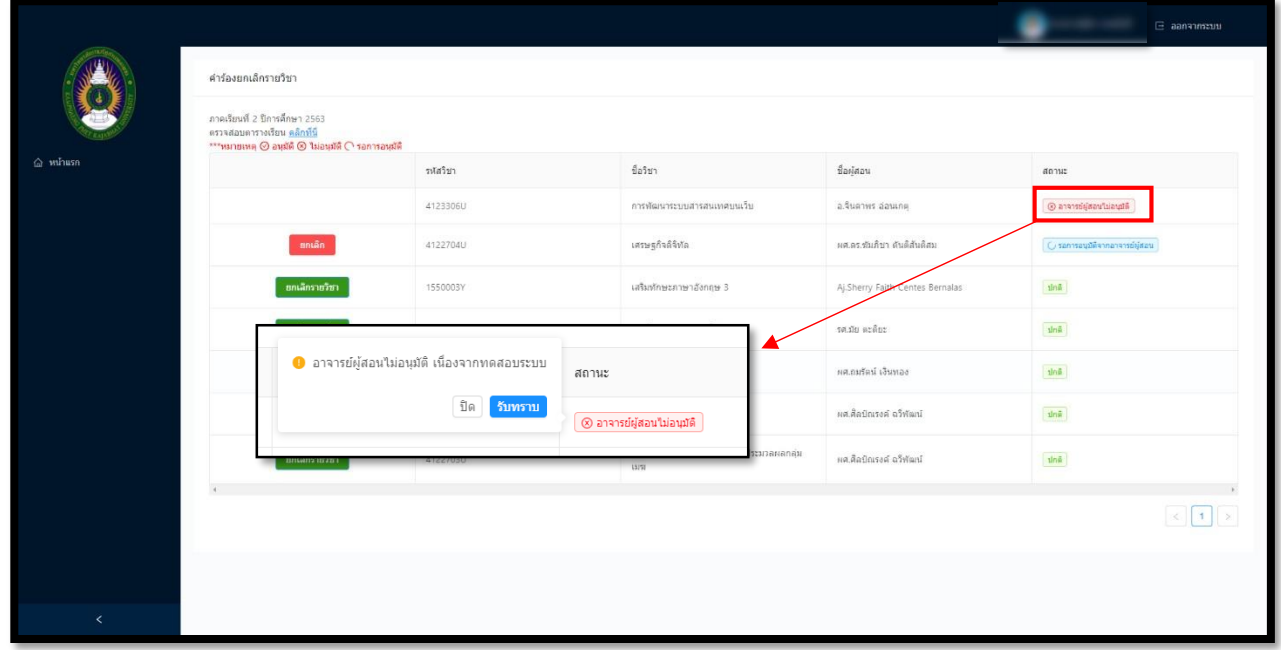

7. เมื่อเจ้าหน้าที่ทะเบียนทำการอนุมัติแล้ว นักศึกษาจึงจะสามารถพิมพ์เอกสารเพื่อเก็บเป็นหลักฐานการยกเลิก รายวิชาได้

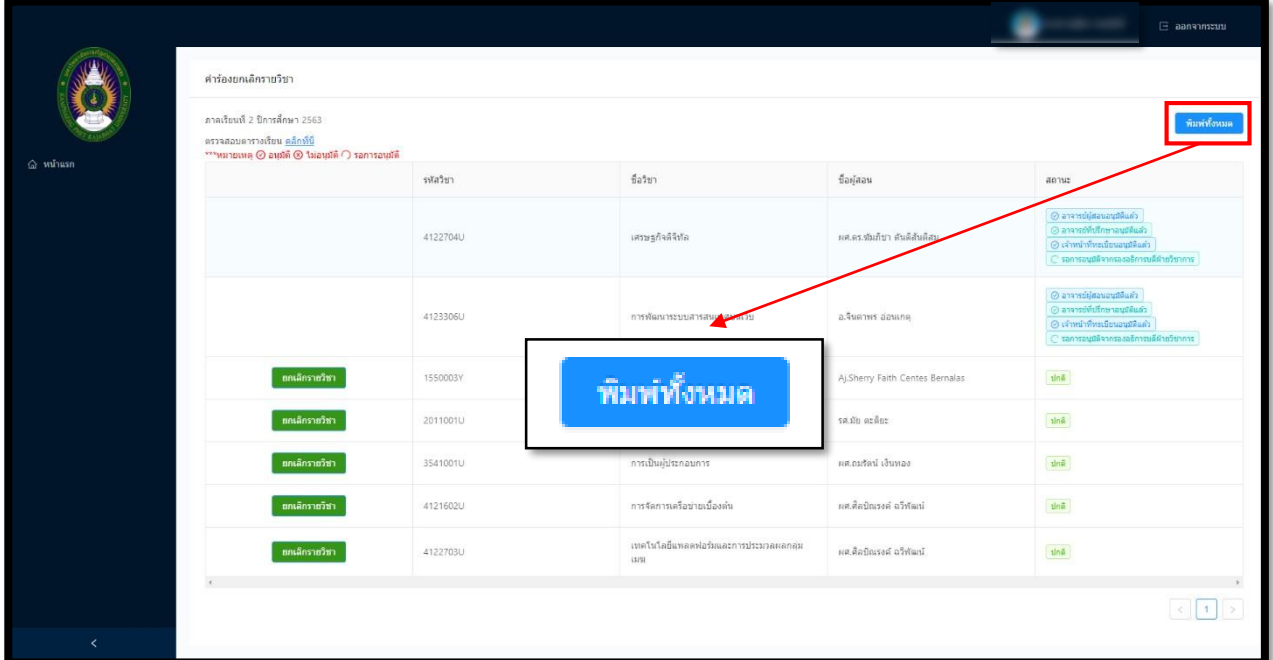

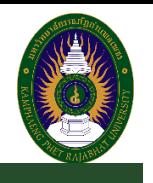

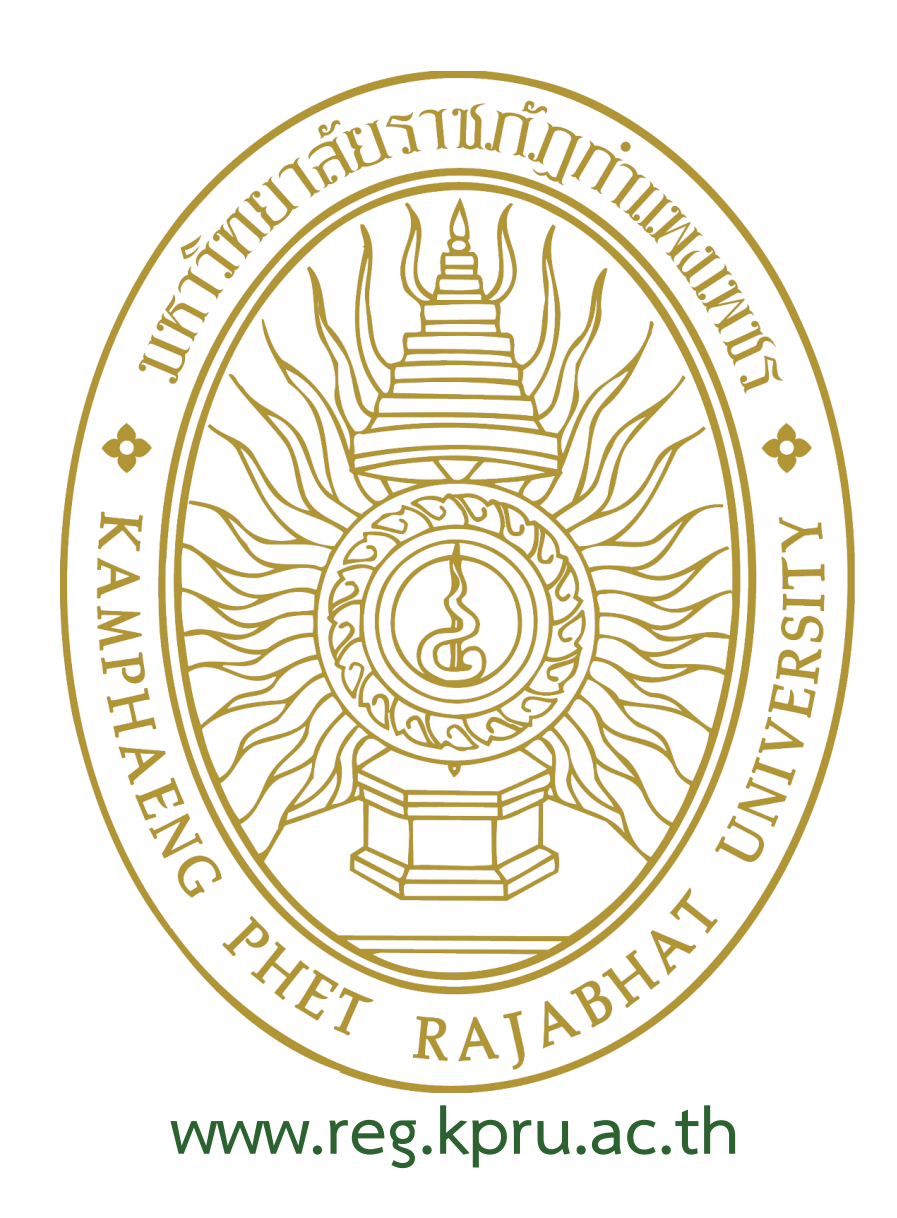

 **ส านักส่งเสริมวิชาการและงานทะเบียน**

**เลขที่ 69 หมู่ 1 ต.นครชุม อ.เมือง จ.ก าแพงเพชร 62000 โทรศัพท์ : 055 706 555 ต่อ 1022, 1023 โทรสาร : 055 706 518**

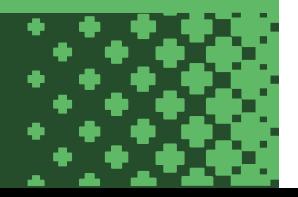